### **TUTORIAL**

### **ANALOG DISCOVERY 2**

Prof. Fabio Romano Lofrano Dotto Prof. José Marcos Alves

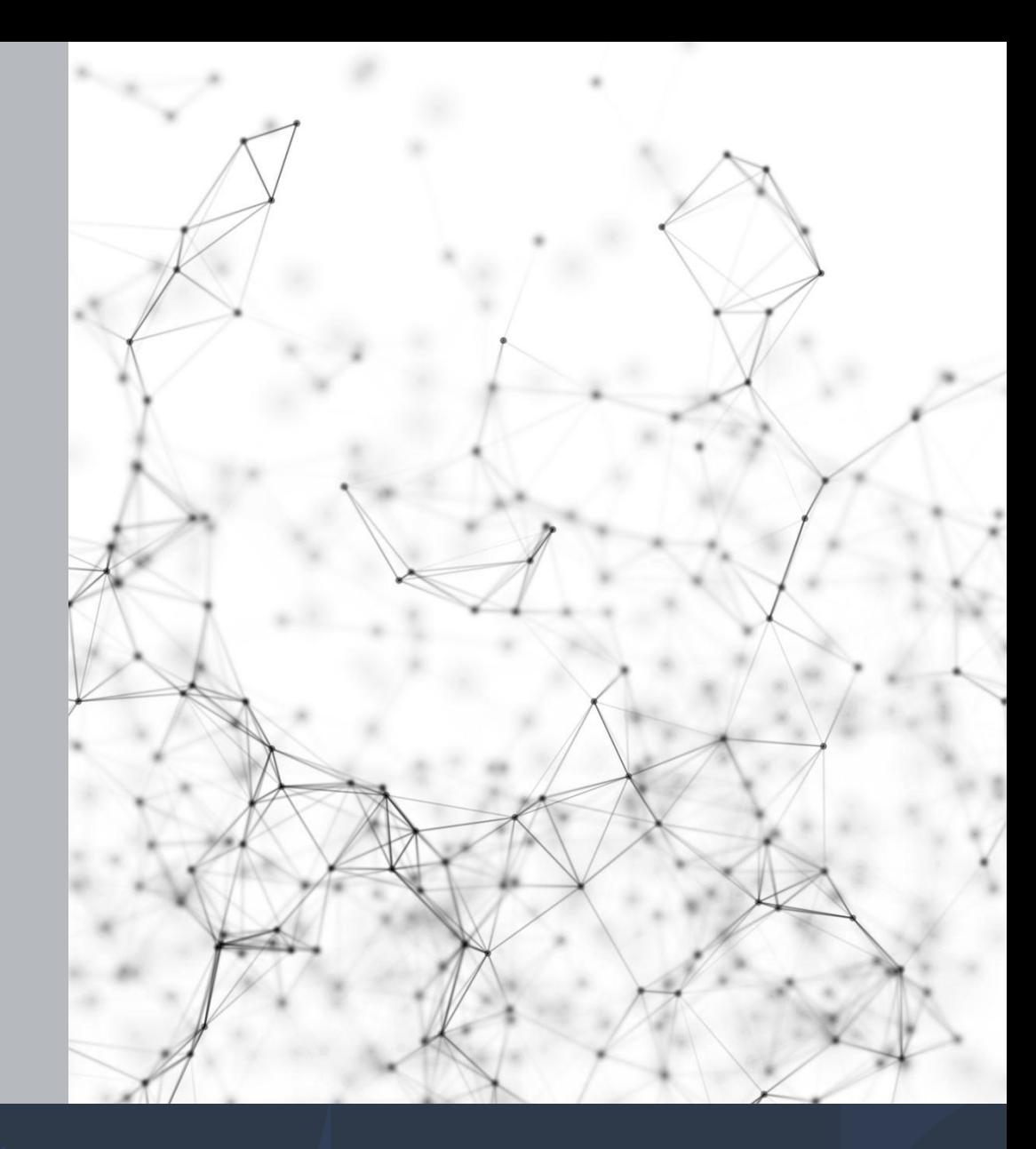

## **Aspectos Gerais do Dispositivo**

• Instrumento multifuncional que permite aos usuários medir, visualizar, gerar, registrar e controlar circuitos de sinais mistos de todos os tipos;

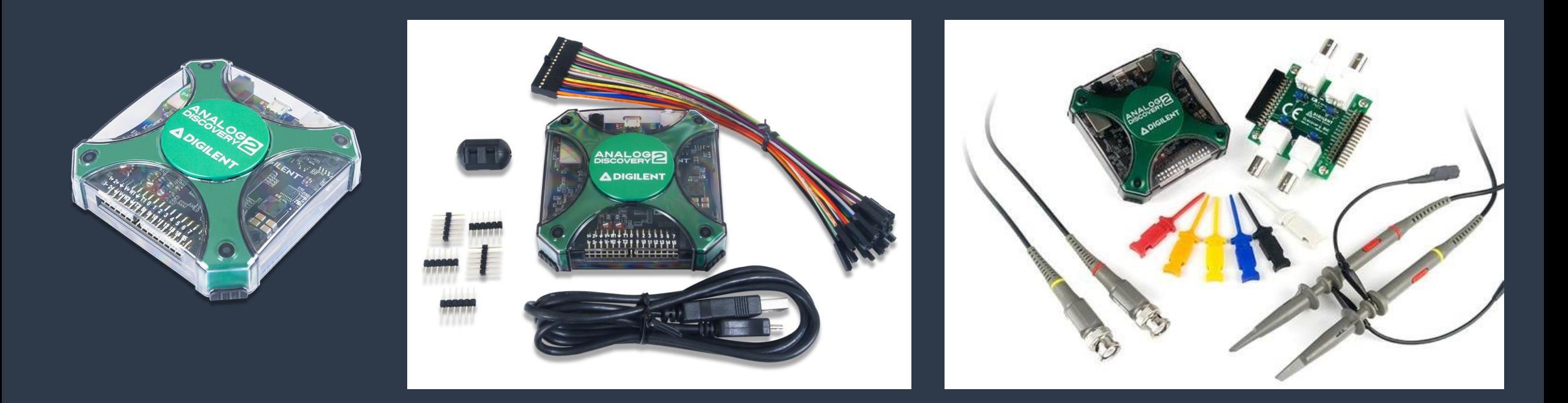

# **Aspectos Gerais do Dispositivo**

• O software denominado *WaveForms* da *Digilent* será abordado ao longo deste material e deve estar devidamente instalado para aplicação e utilização do dispositivo no laboratório. Por meio deste software e do *Analog Discovery 2*  abordaremos os instrumentos virtuais principais disponíveis.

# **Aspectos Gerais do Dispositivo**

- Dentre as diversas aplicações do *Analog Discovery 2* e do software *WaveForms*, abordaremos neste documento os principais recursos destinados ao uso no laboratório de circuitos eletrônicos:
	- (1) Osciloscópio
	- (2) Gerador de Formas de Onda
	- (3) Fonte de Alimentação DC Variável
	- (4) Voltímetro
	- (5) Analisador de Espectro
	- (6) Analisador de Impedâncias.

#### Adaptador BNC

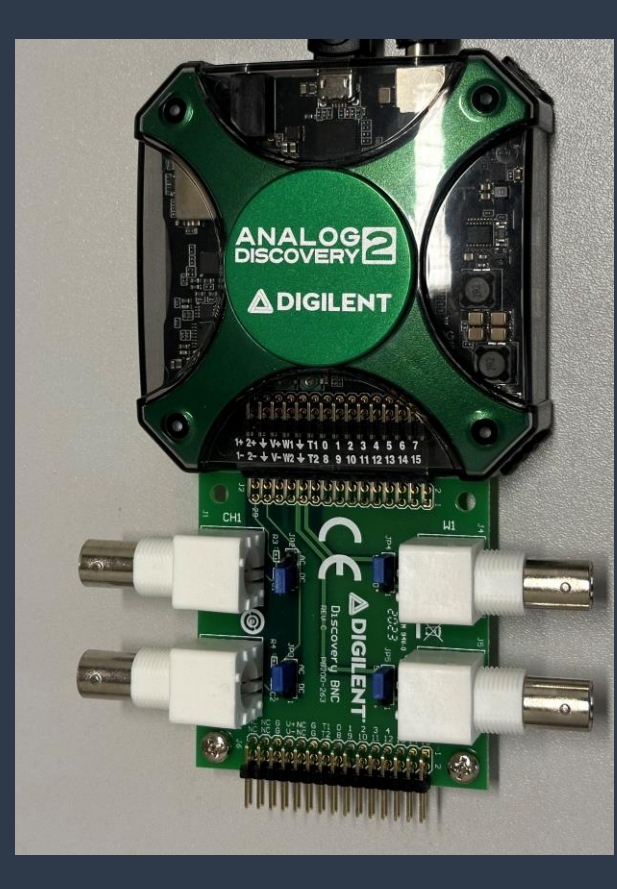

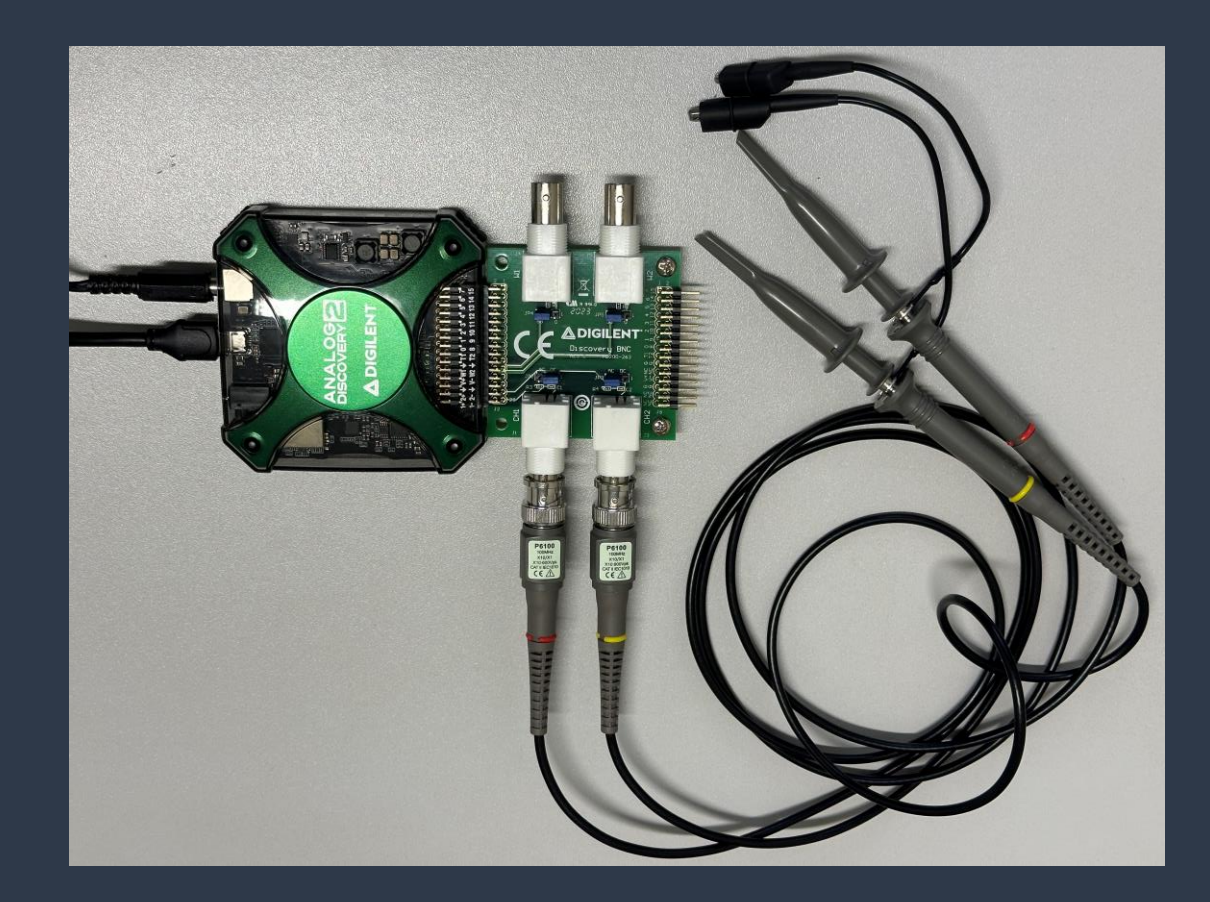

#### Adaptador BNC

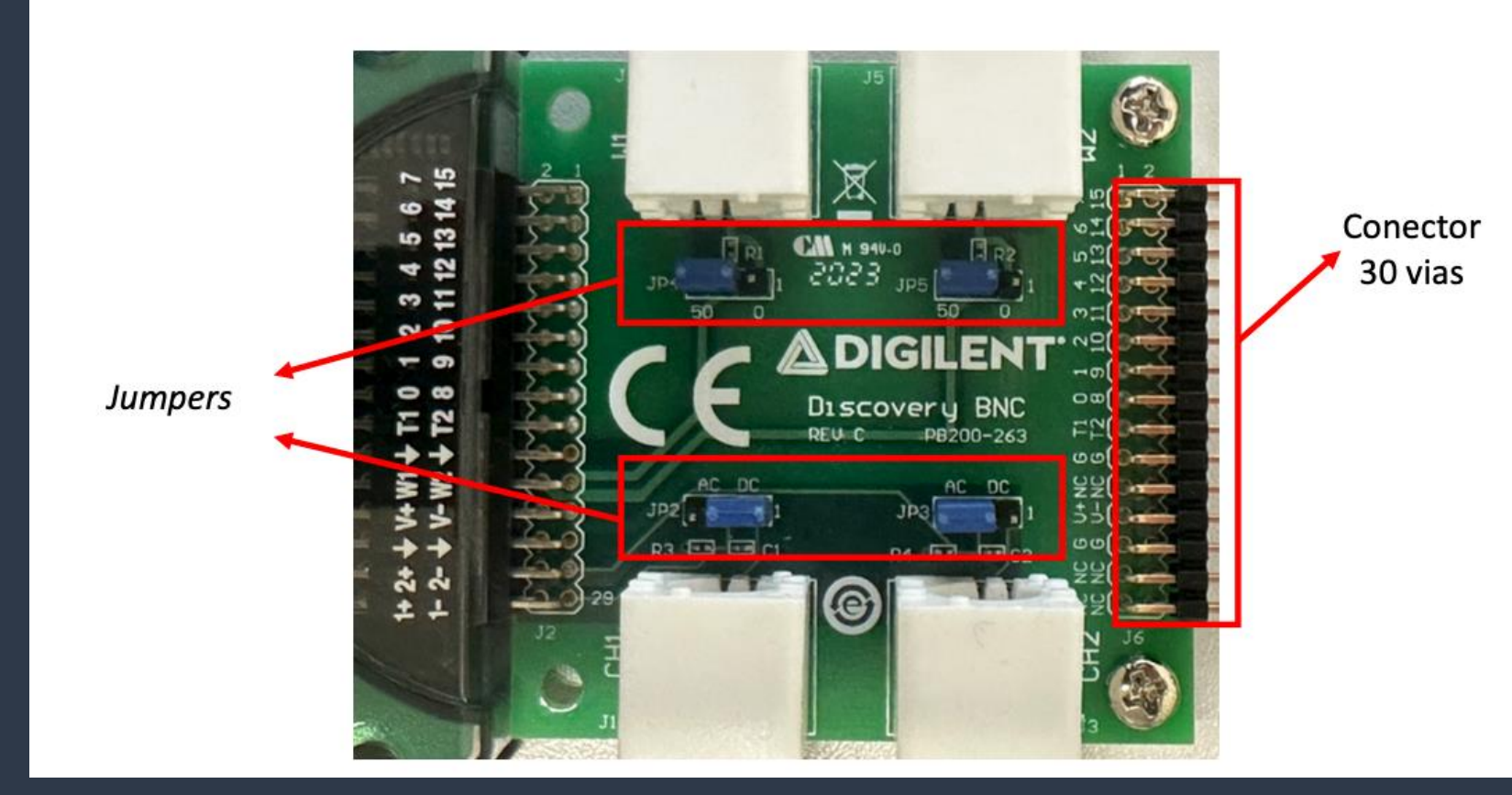

Jumpers: (1) AC/DC (2) 0Ω ou 50Ω

Cabo 30 vias: V+, V-, GND

#### Pontas de Prova para Medição

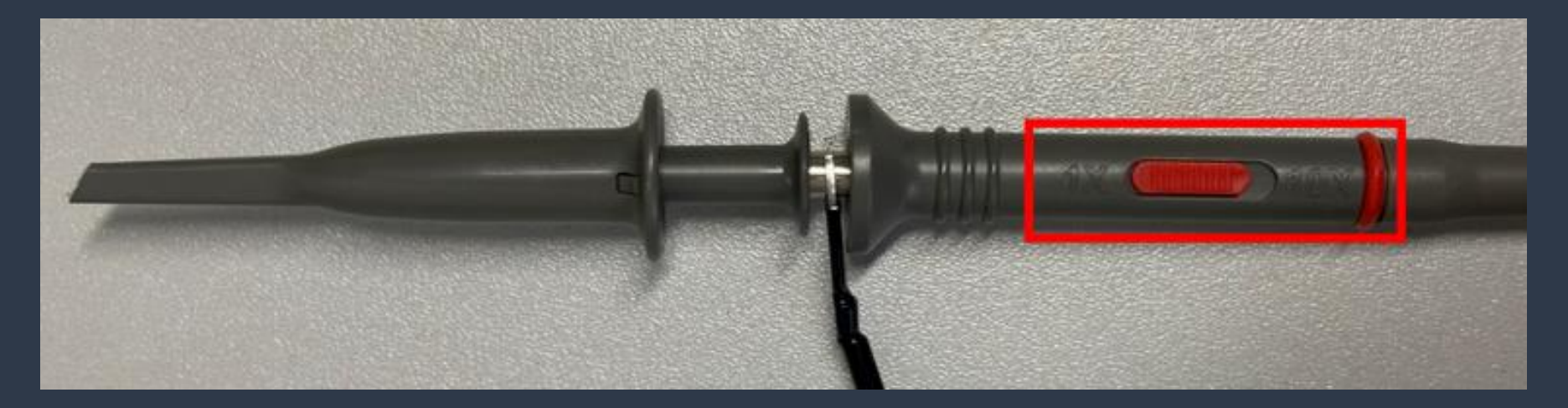

Fator de Escala: 1X e 10X

#### Cabo MTE

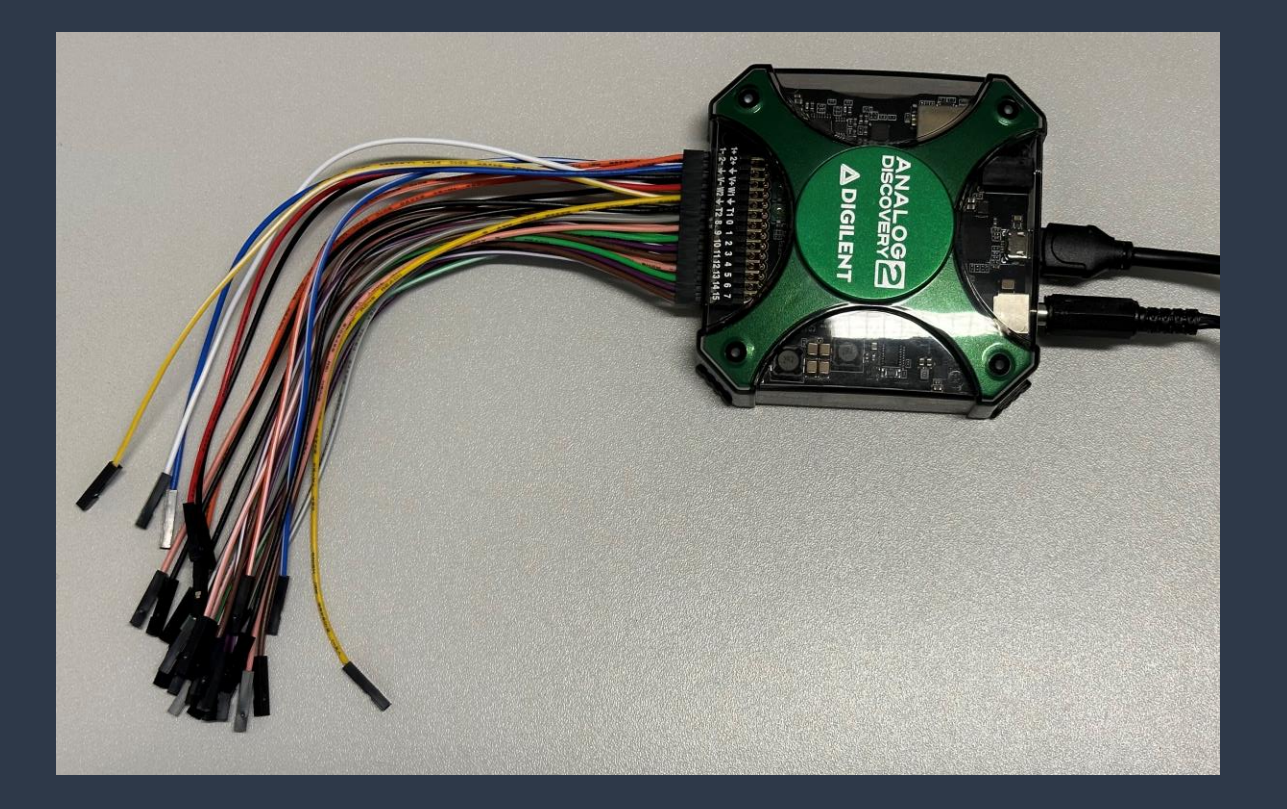

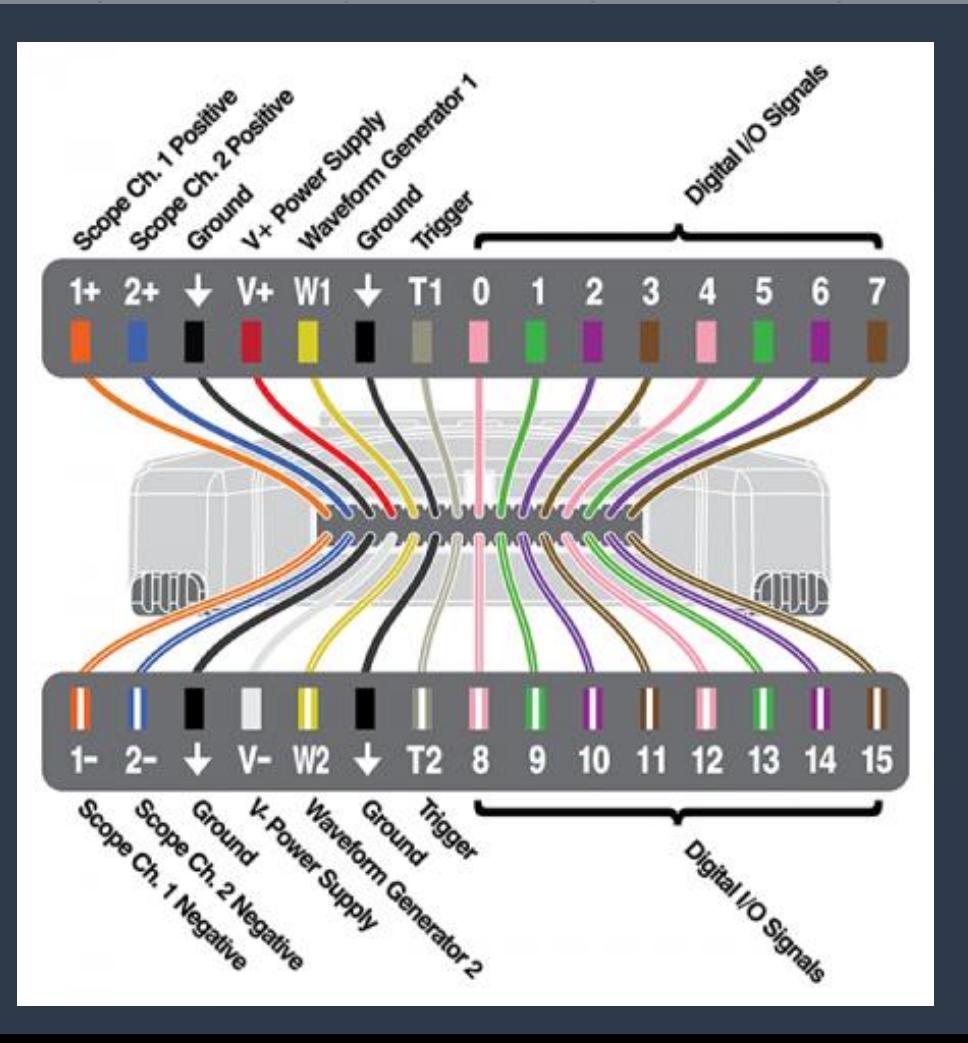

**IMPORTANTE:** Apesar dos canais de entradas analógicas serem totalmente diferenciais, uma conexão GND ao circuito sob teste é necessária para fornecer uma tensão de modo comum estável;

Necessário avaliar as conexões de alimentação e aterramento e garantir uma referência GND comum entre o Discovery 2 e o circuito em teste;

Para medições sem distorção, o modo comum e as tensões diferenciais precisam atender às especificações;

#### **Entradas Analógicas:**

Os canais de entrada analógicos do Discovery 2 atuam como um osciloscópio de dois canais, 14 bits e 100 MS/s;

São identificados pelos pinos acrescidos dos sinais "+" e "-", os quais representam a entrada (+) e o terra (-). Portanto, tem-se a entrada 1, com os pinos 1+ (sinal) e 1- (terra) e 2, com os pinos 2+ (sinal) e 2- (terra);

#### **Entradas Analógicas:**

O adaptador BNC permite que pontas de prova sejam utilizadas para realizar as medições em laboratório por meio das entradas CH1 (canal 1) e CH2 (canal 2);

As entradas CH1 e CH2 são eletricamente interligadas com as entradas analógicas 1 (1+ e 1-) e 2 (2+ e 2-), portanto, é possível obter o mesmo resultado sem a utilização deste adaptador por meio do cabo MTE;

#### **Saídas Analógicas:**

Duas saídas (W1 e W2) também estão disponíveis para serem utilizadas para geração de sinais analógicos e serão úteis na funcionalidade de gerador de formas de onda, entre outros. Disponíveis no adaptador BNC e cabo MTE;

Converte amostras digitais de 14 bits em analógico a uma taxa de até 100 MS/s em cada um dos dois canais;

#### **Saídas de Fonte de Tensão DC Variável:**

Duas saídas de alimentação variável que podem ser usadas para alimentar circuitos de energia sob teste. Essas linhas podem ser configuradas para níveis de tensão entre 0,5 V a 5 V e -0,5 V a -5 V;

A corrente e a potência máxima de saída disponíveis dependem da escolha de alimentação do Discovery 2 (USB ou fonte de alimentação externa);

#### **Pontos de Terra GND:**

Internamente o dispositivo possui os seguintes pontos de GND interconectados e disponíveis nos pinos do conector: 1-, 2- e  $GND(\mathbf{V})$ .

Se conectar apenas um desses pontos ao GND do circuito sob teste, o GND já estará conectado aos demais pinos internamente;

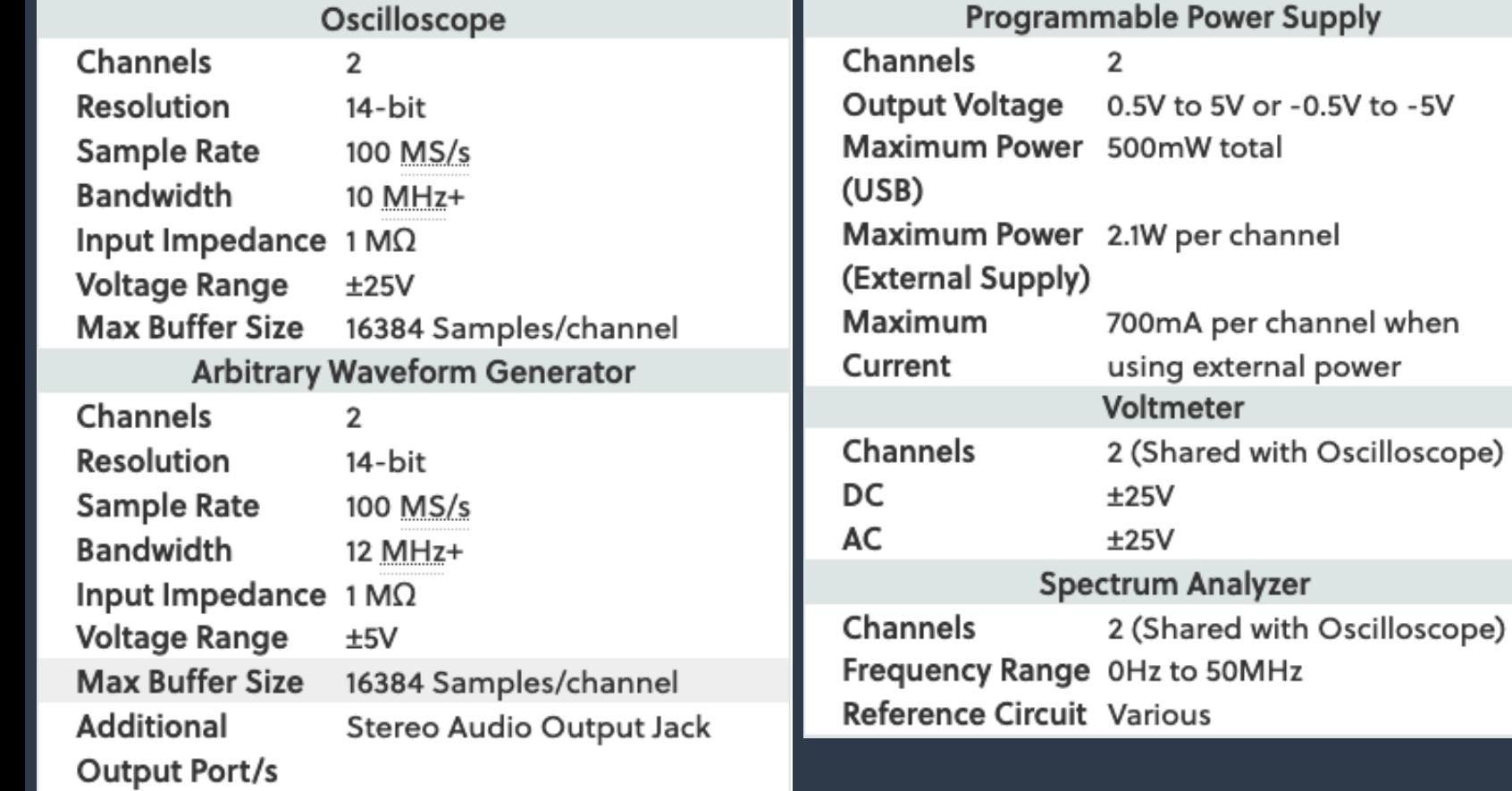

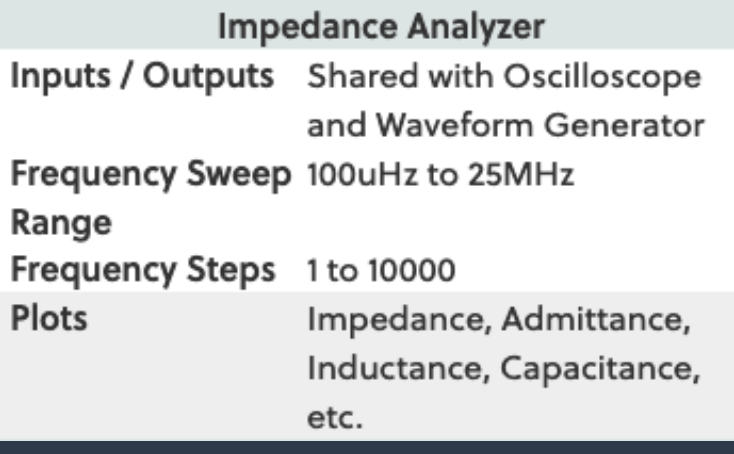

Instrumentos Virtuais a Serem Estudados: (1) Osciloscópio (2) Gerador de Formas de Onda (3) Fonte de Alimentação DC Variável (4) Voltímetro (5) Analisador de Espectro (6) Analisador de Impedâncias.

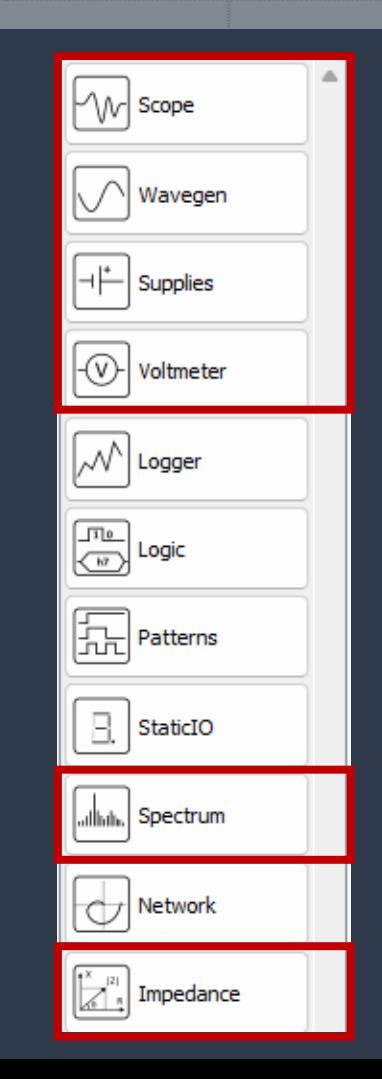

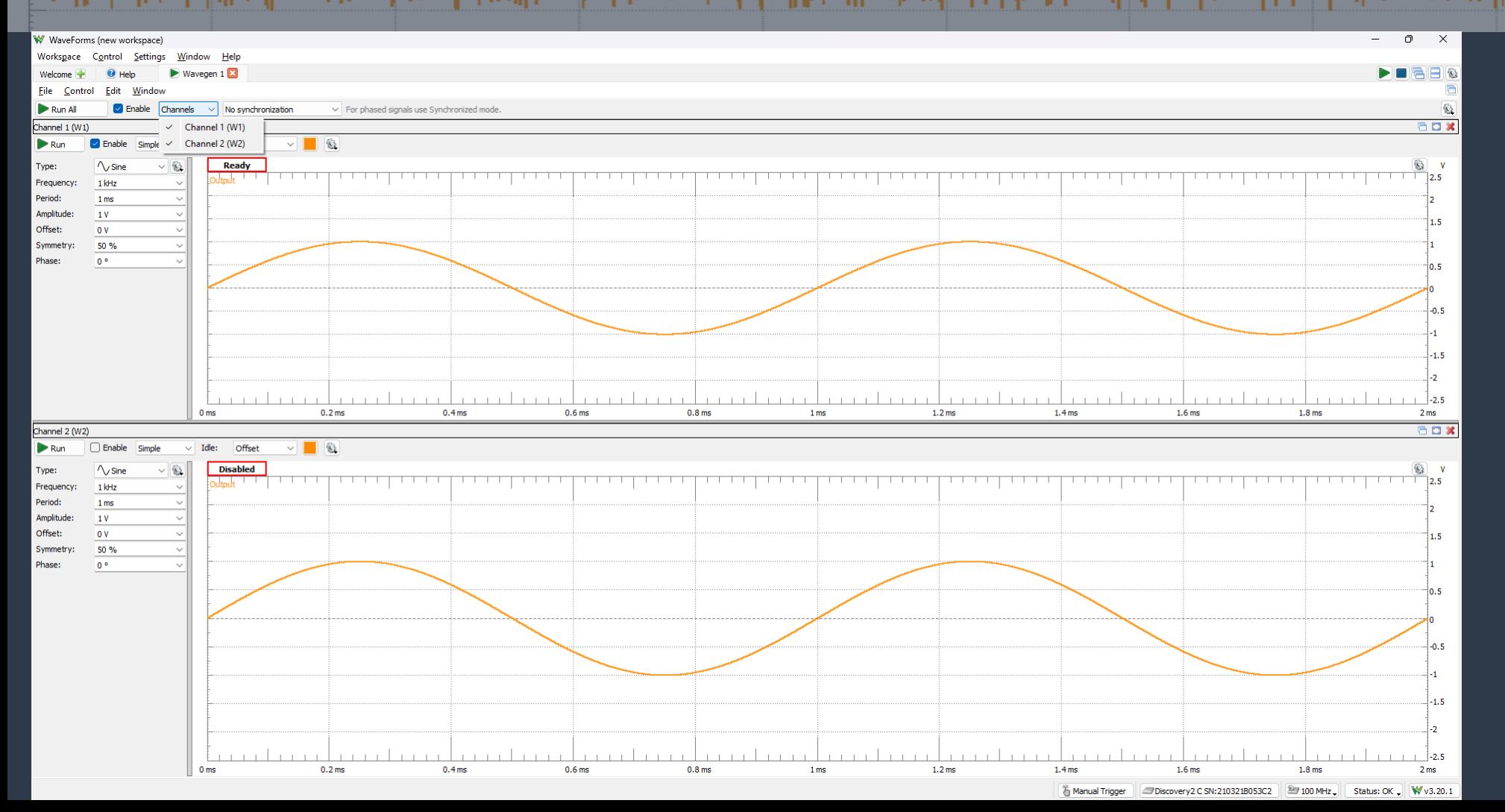

Gerador de Formas de Onda (*Wavegen*)

W WaveForms (new workspace) Workspace Control Settings Window Help  $\triangleright$  Wavegen 1 $\boxtimes$ Welcome<sup>-</sup> Window File Control Edit  $\triangleright$  Run All  $\Box$  Enable Channels  $\lor$  No synchronization  $\vee$  For p Channel 1 (W1) Simple  $\vee$  8  $\triangleright$  Run  $\Box$  Enable Idle: **Offset Disabled**  $\wedge$  Sine Basic Type: Custom Frequency: 1 kHz Play Sweep Period:  $1<sub>ms</sub>$ Modulation Amplitude:  $1V$ Offset:  $0V$ Symmetry: 50 % Phase:  $0^{\circ}$  $\checkmark$  $0.4<sub>ms</sub>$  $0.6<sub>ms</sub>$  $0<sub>ms</sub>$  $0.2<sub>ms</sub>$ <sup>卷</sup> Manual Trigger

#### W WaveForms (new workspace) Workspace Control Settinas Window Help  $\blacksquare$  Scope 1 Wavegen 1 Welcome File Edit Window Control Stop All  $\vee$  Enable Channels  $\vee$  No synchronization  $\vee$  For phased sig Channel 1 (W1)  $\vee$   $\Box$ Stop  $\triangleright$  Enable  $\vee$  Idle: Offset Simple  $\sqrt{8}$  $\sim$  Sine **Running** Type: tput 1.000000022189773 kHz  $-$  DC Frequency:  $\setminus$  Sine Period:  $\sqcap$  Square Amplitude:  $\sim$  Triangle Offset:  $\sqrt{ }$  RampUp RampDown Symmetry M Noise Phase: JL Pulse  $\sim$  Trapezium √ SinePower  $0<sub>ms</sub>$  $0.2<sub>ms</sub>$  $0.4<sub>ms</sub>$

Gerador de Formas de Onda (*Wavegen*)

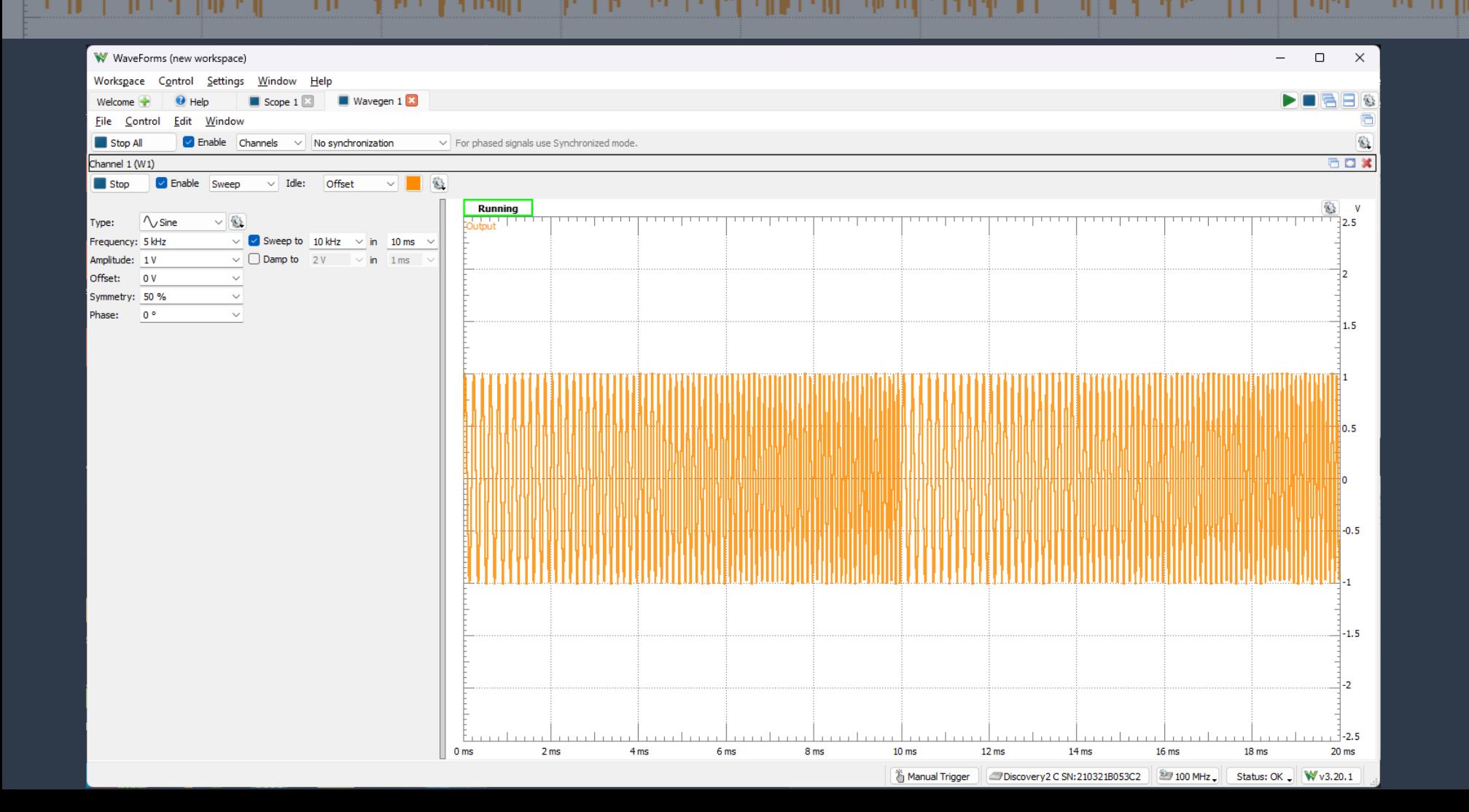

Funções Avançadas do Gerador de Sinais (*Wavegen) Sweep*

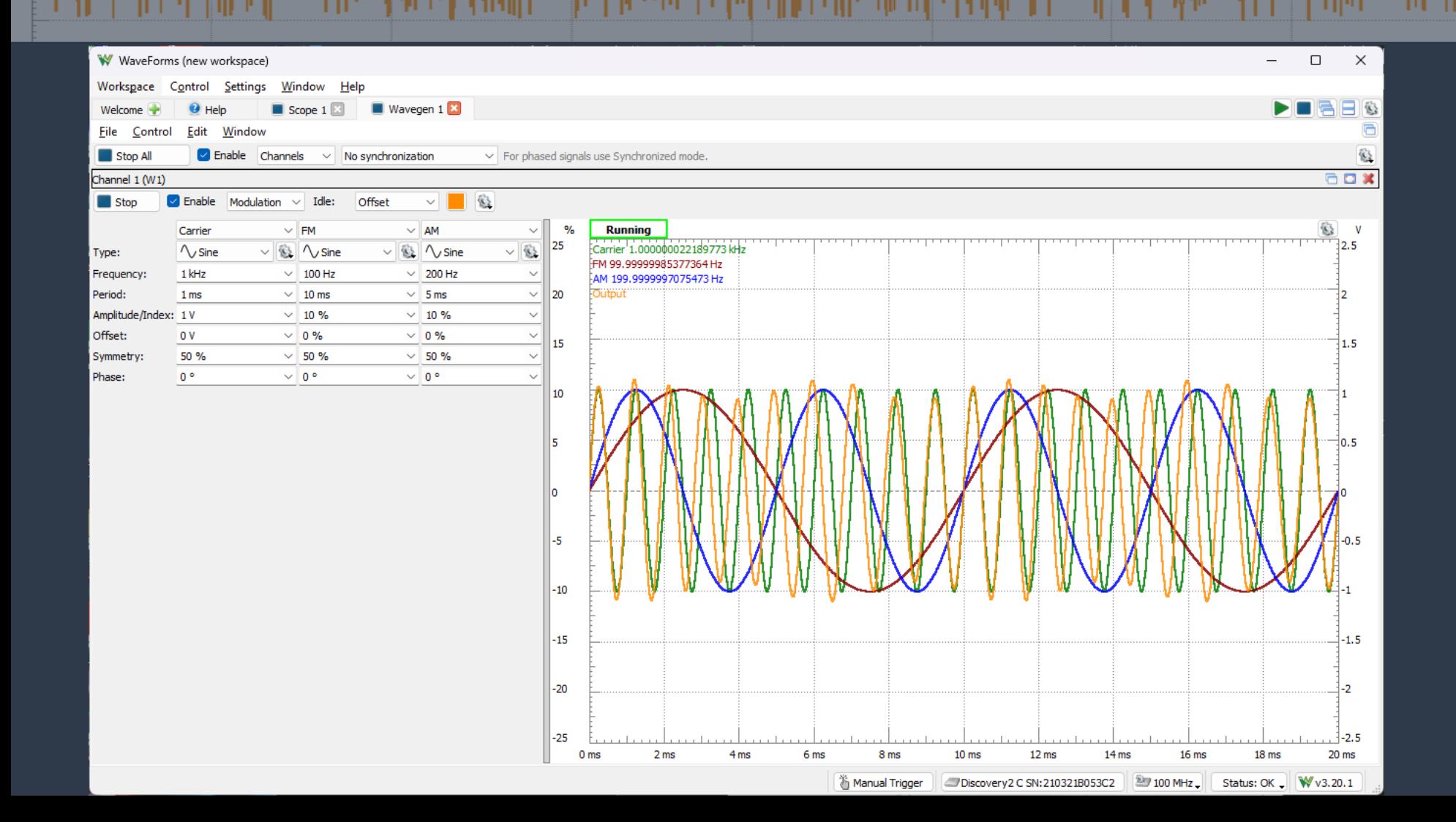

Funções Avançadas do Gerador de Sinais (*Wavegen) Modulation*

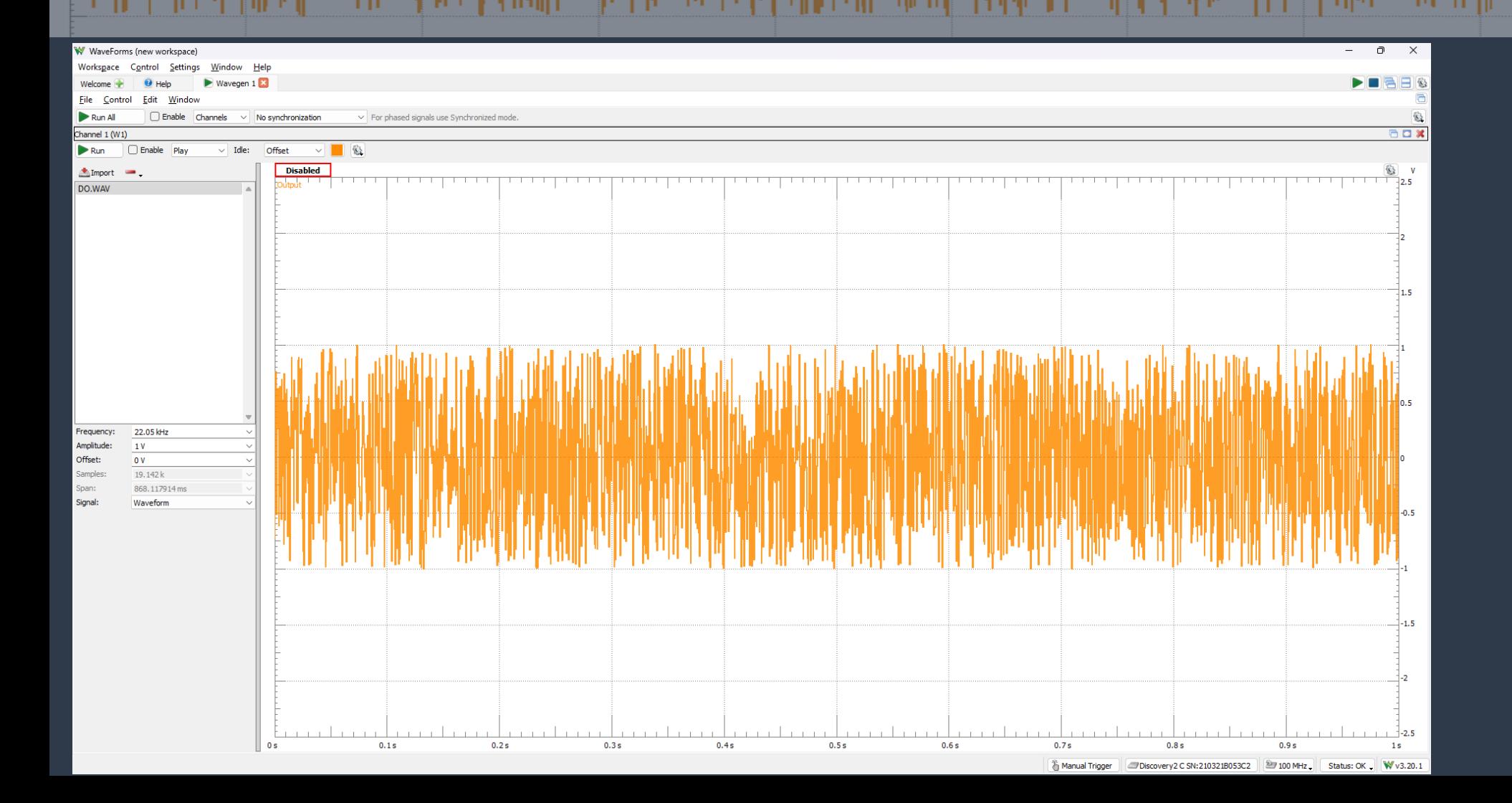

Funções Avançadas do Gerador de Sinais (*Wavegen) Play*

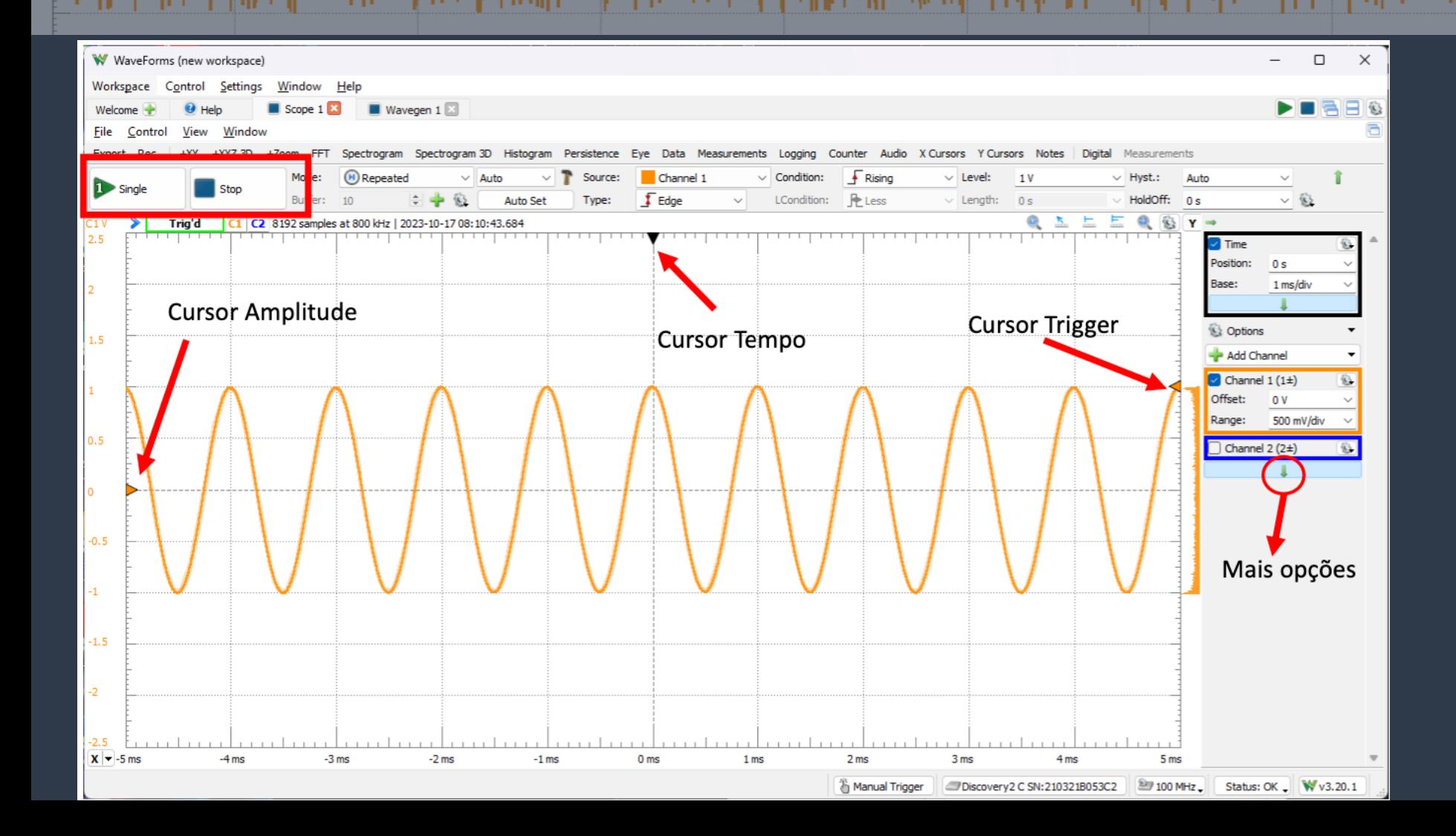

**Osciloscópio** (*Scope*)

### **Software WaveForms** bashi da kata wa katika Mareka

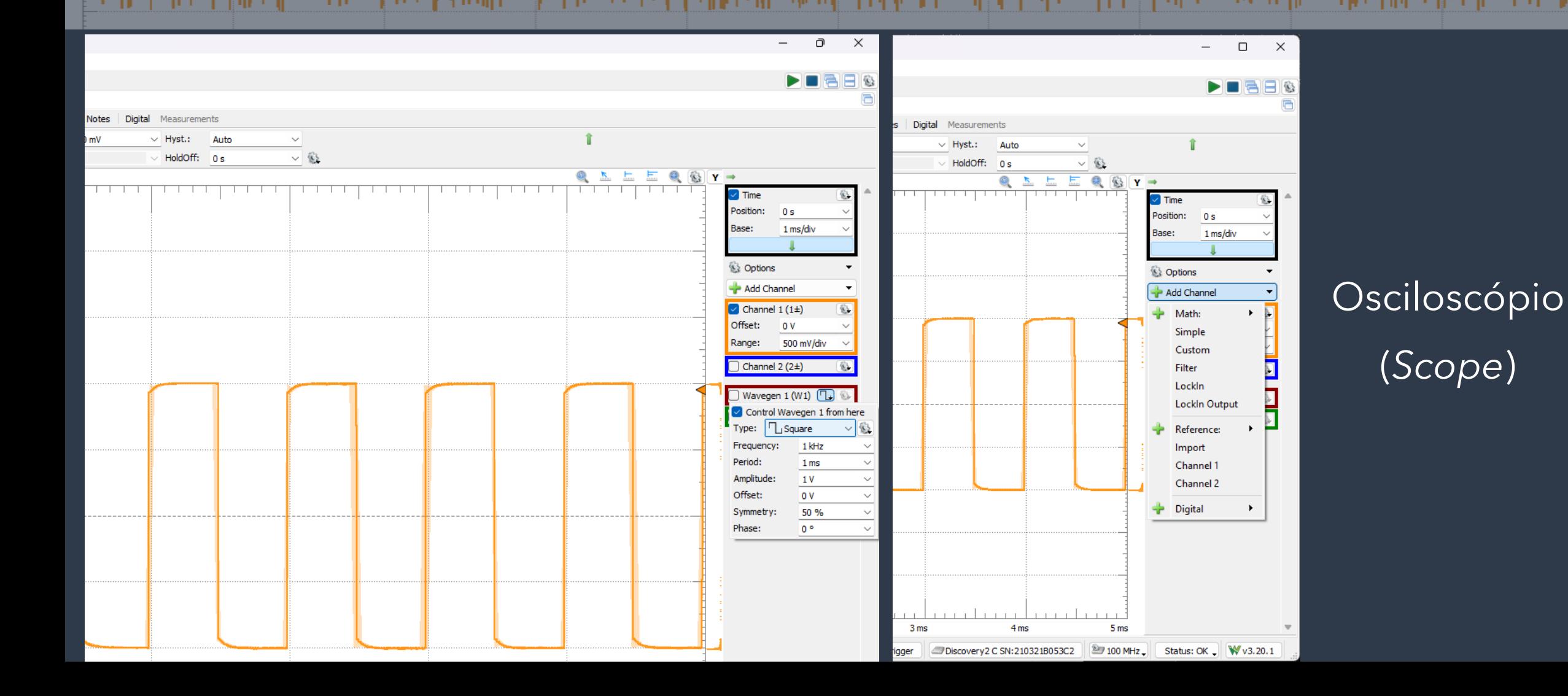

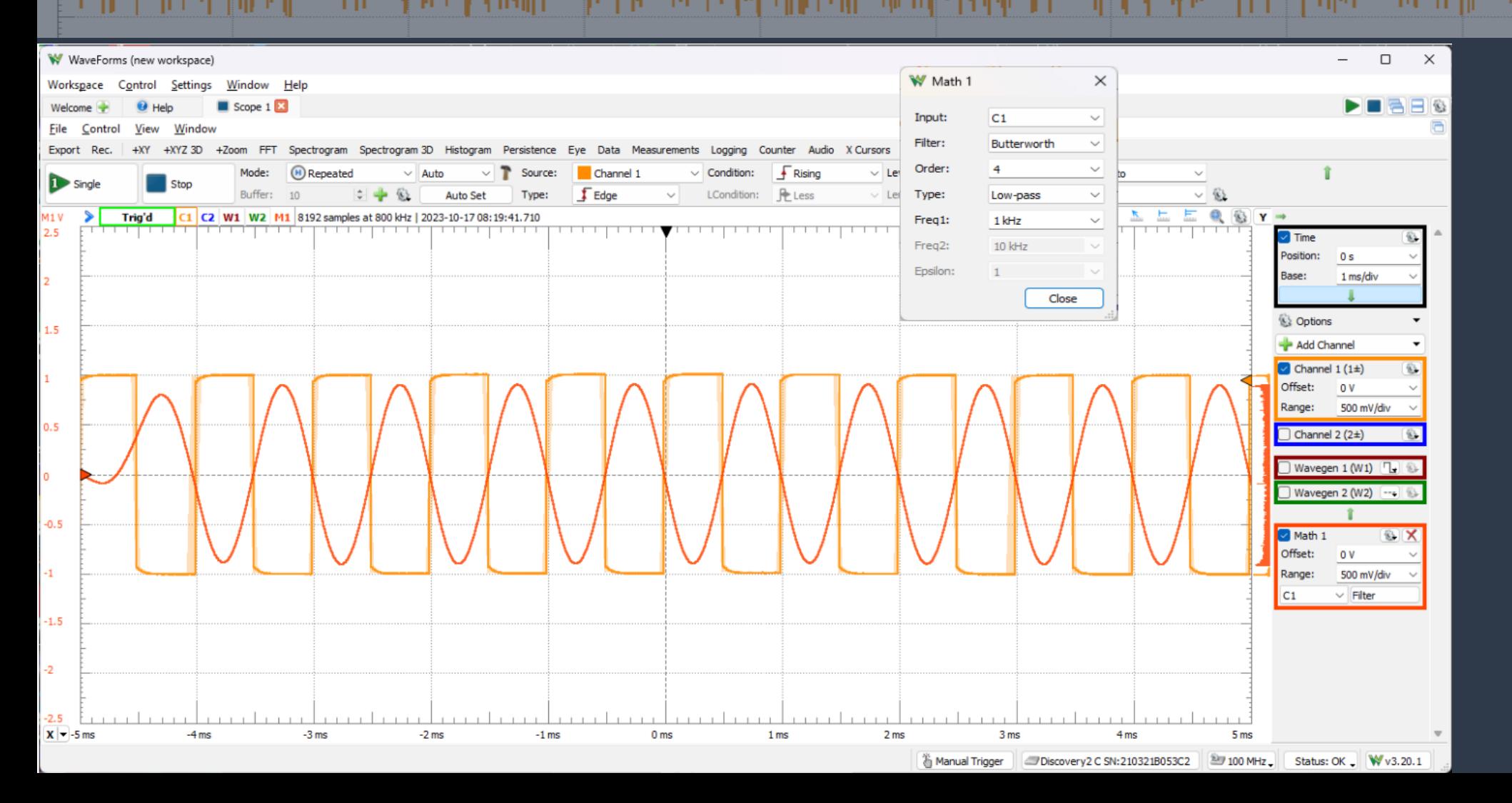

#### Osciloscópio (*Scope*)

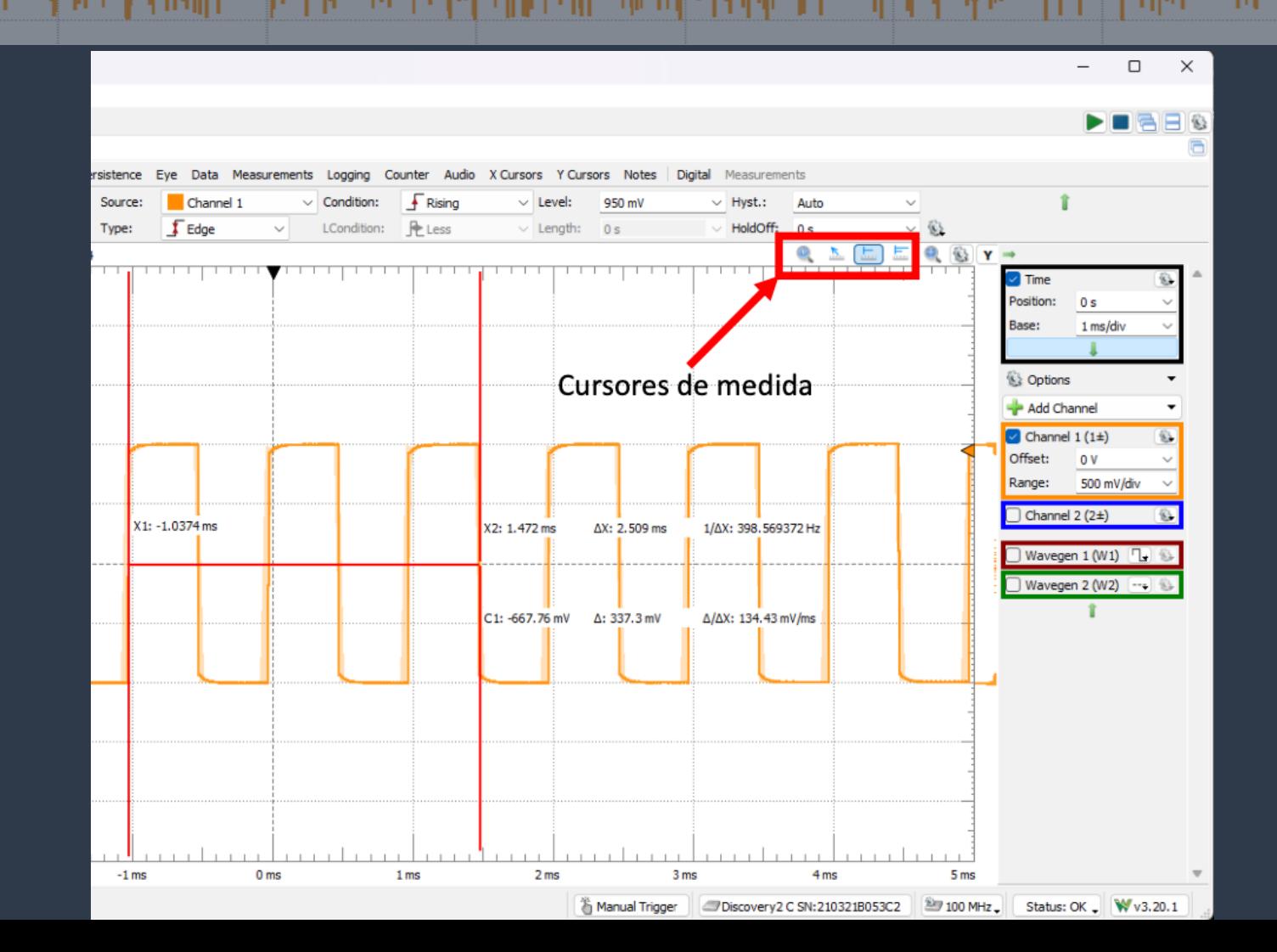

#### Osciloscópio (*Scope*)

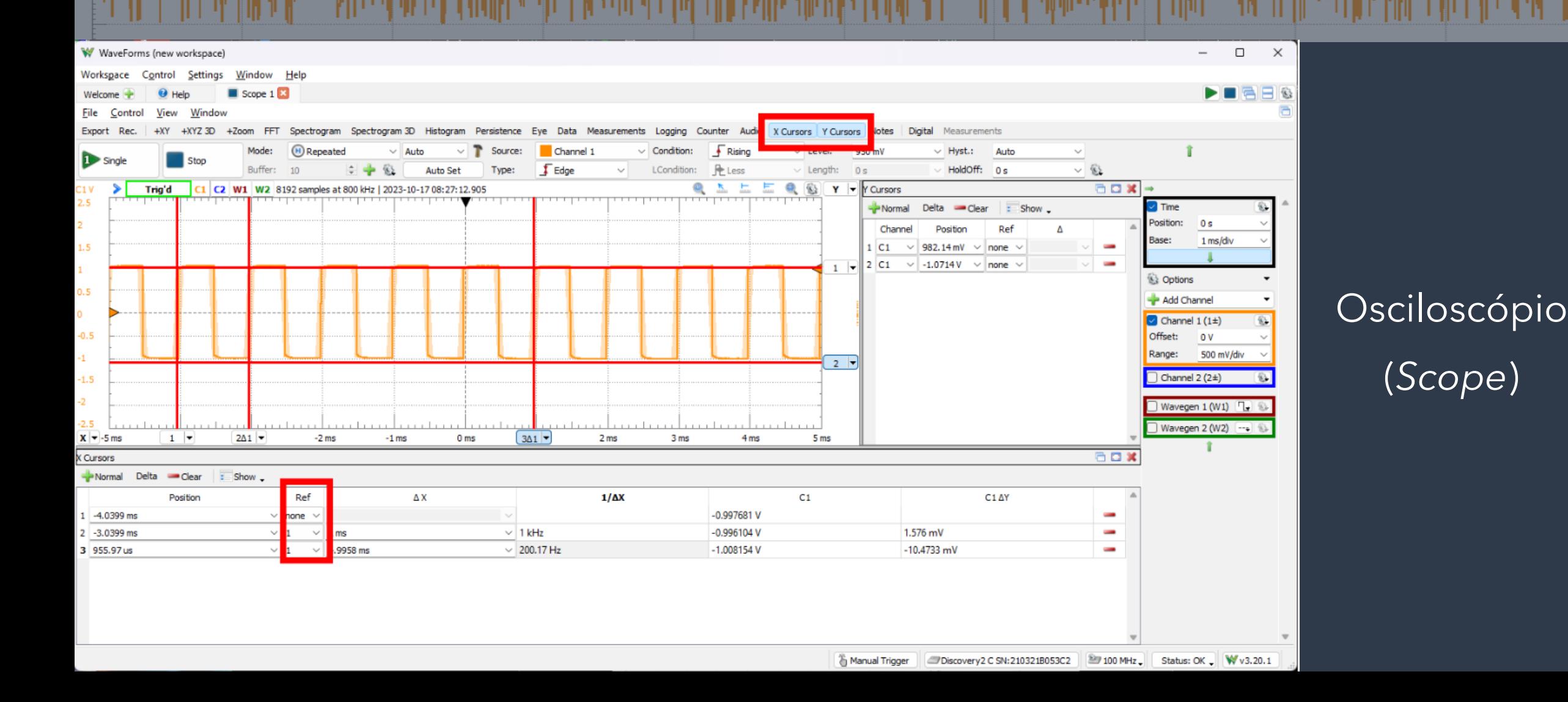

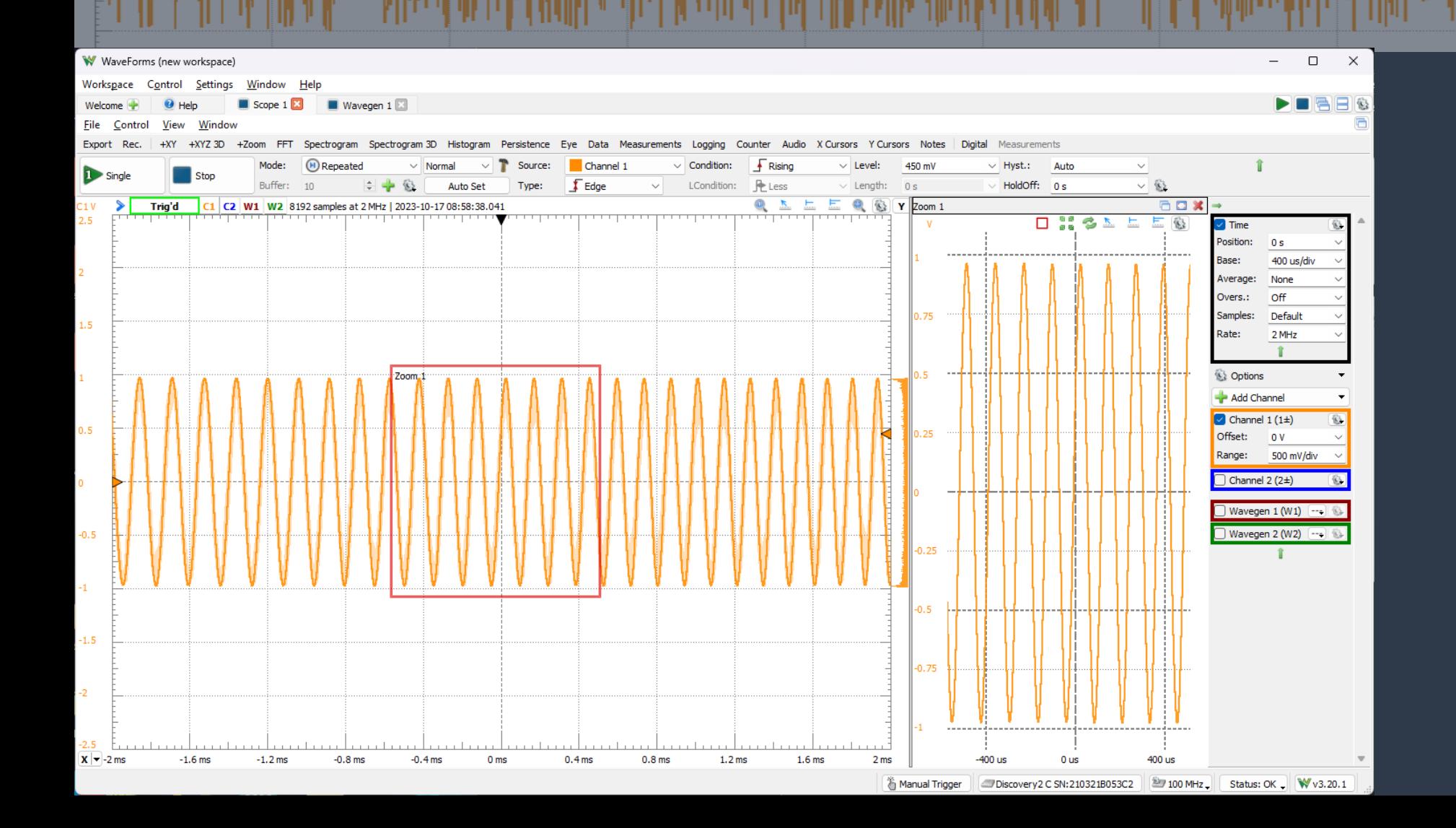

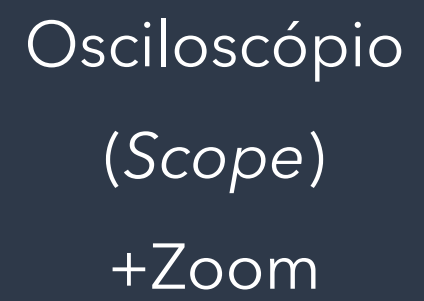

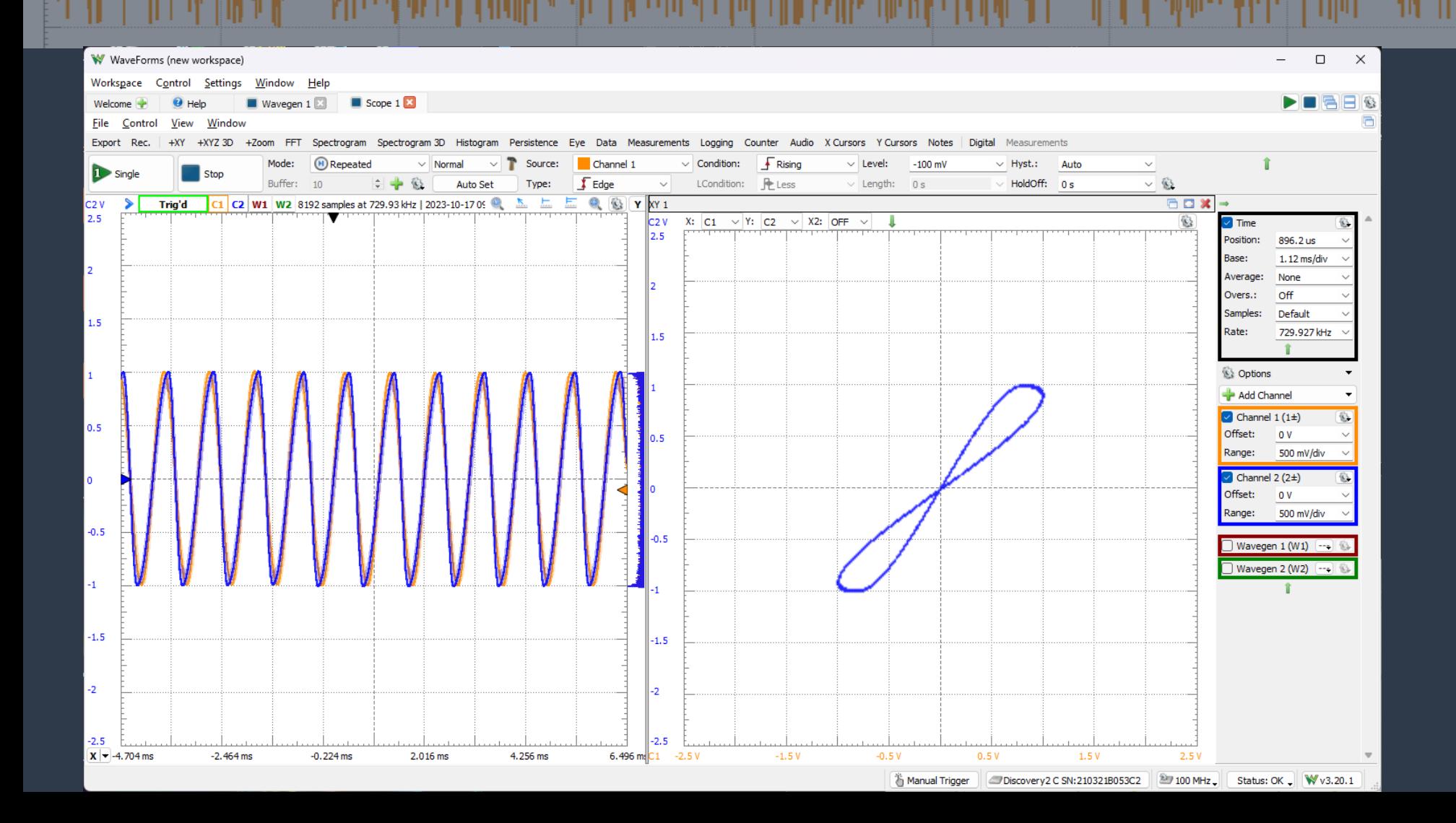

#### **Osciloscópio** (*Scope*)  $+XY$

### **Software WaveForms** ist als a model and a strong to the state of the state of the state of the state of the state of the

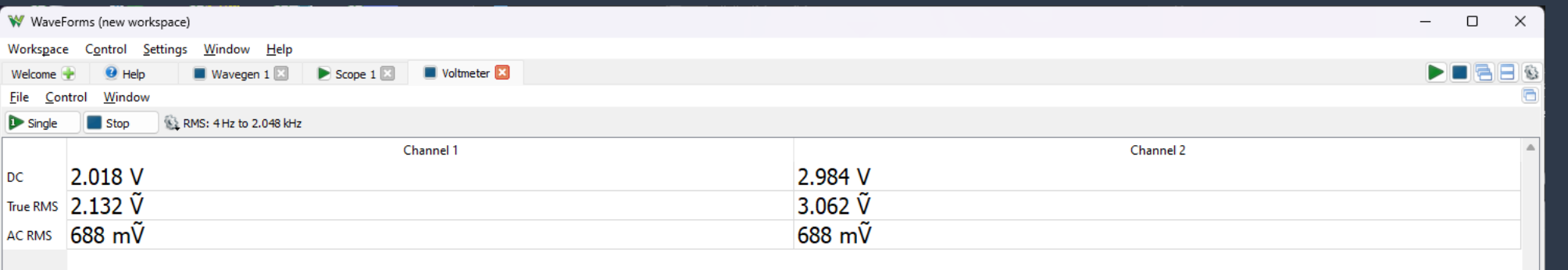

#### Voltímetro (*Voltmeter*)

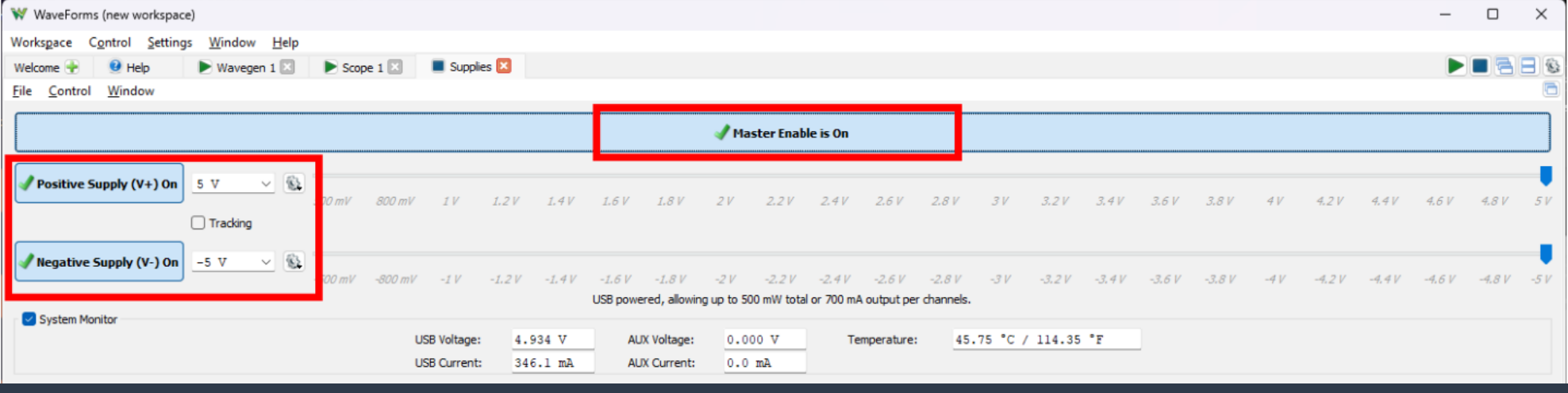

Fonte de Alimentação Variável DC (*Supplies*)

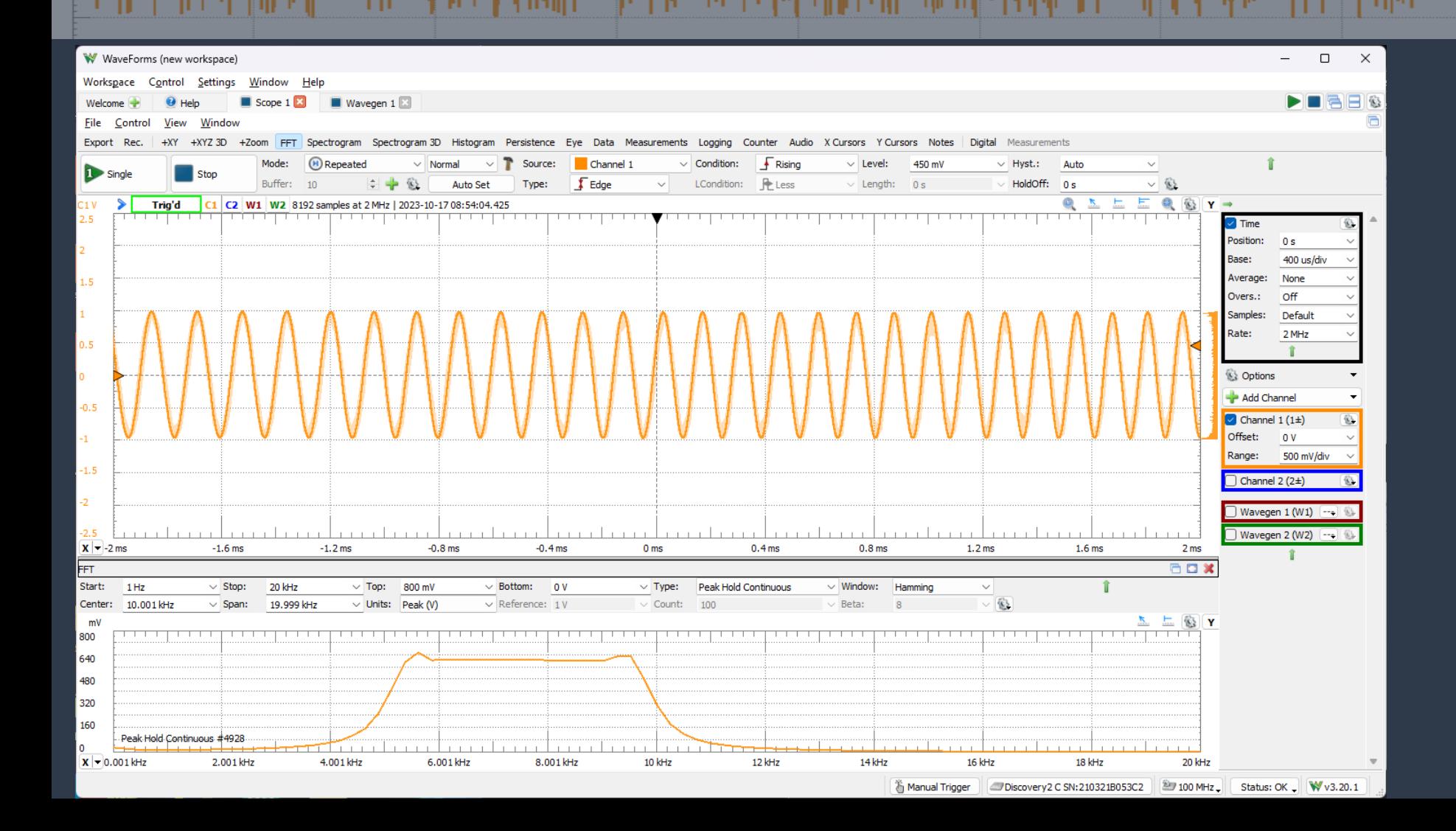

### Análise Espectral (*Scope*)

FFT

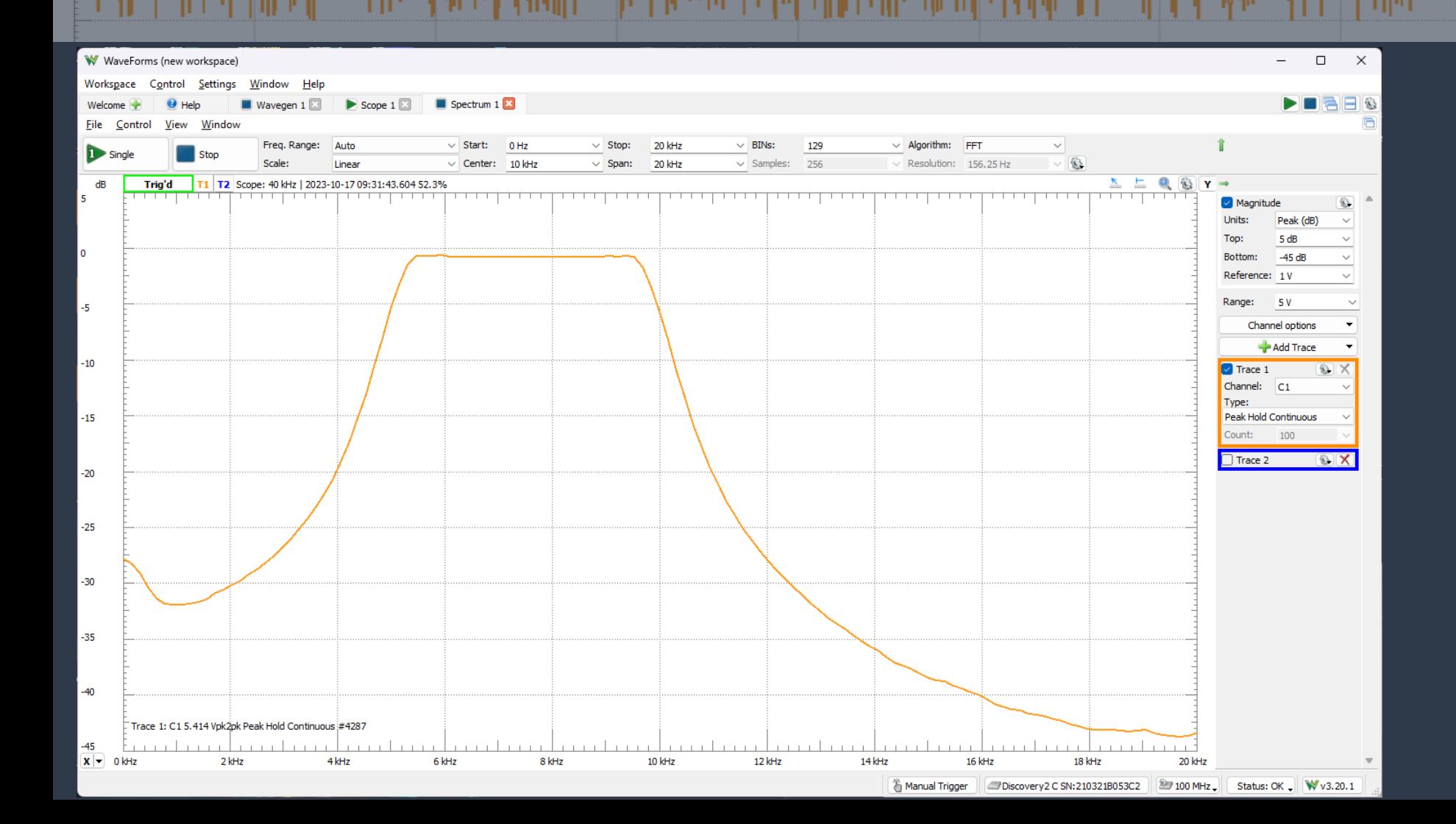

#### Análise Espectral (*Spectrum*)

FFT

#### Efeito das Janelas

- Se a amostragem do sinal não cobrir ciclos inteiros, o espectro calculado irá apresentar o fenômeno de vazamento espectral (*"leakage"*), que se traduz no seguinte erro básico: as amplitudes calculadas sofrem um achatamento e um espalhamento em torno dos valores espectrais originais;
- Uma solução para o *leakage* é o janelamento (*windowing*). Diferentes tipos de janelas podem ser utilizadas. A mais simples é a retangular, que é igual a 1 durante o intervalo de tempo que se pretende analisar, e igual a zero fora desse intervalo;

#### Efeito das Janelas

A janela retangular no domínio do tempo, resulta em uma função sinc no domínio da frequência

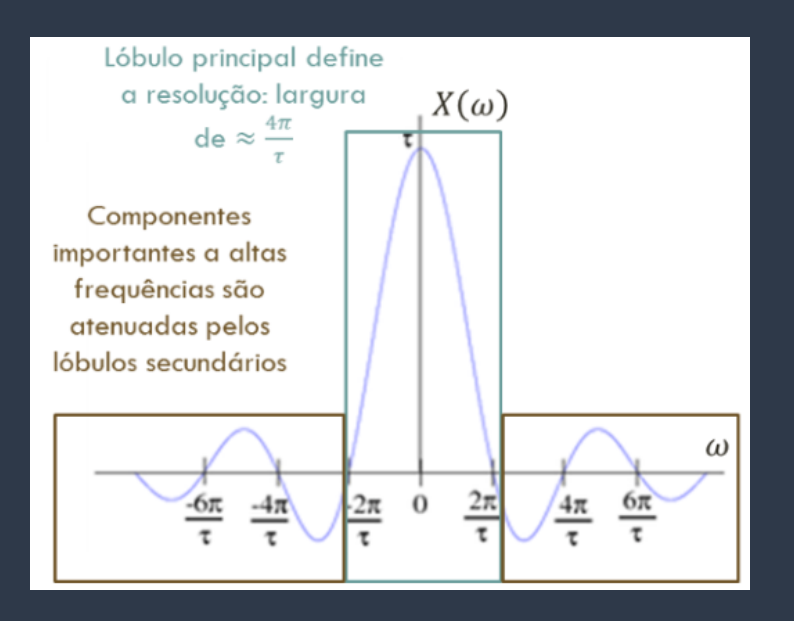

A janela retangular fornece boa resolução de frequência, mas os lóbulos laterais são muito altos, resultam em muito ruído de fundo. Além disso, ocorre o fenômeno de *leakage*

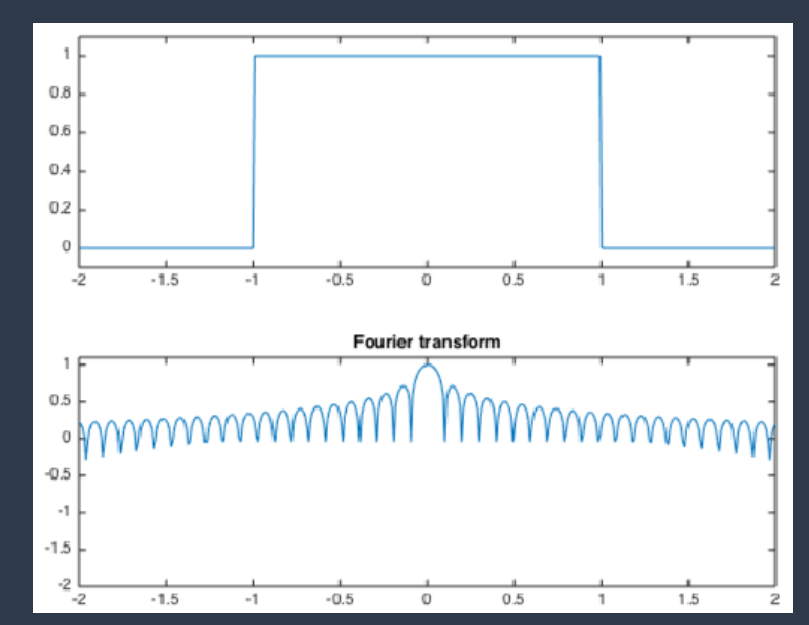

#### Efeitos das Janelas

Existem várias janelas, além da retangular, cujo objetivo é diminuir a influência dos extremos da amostragem

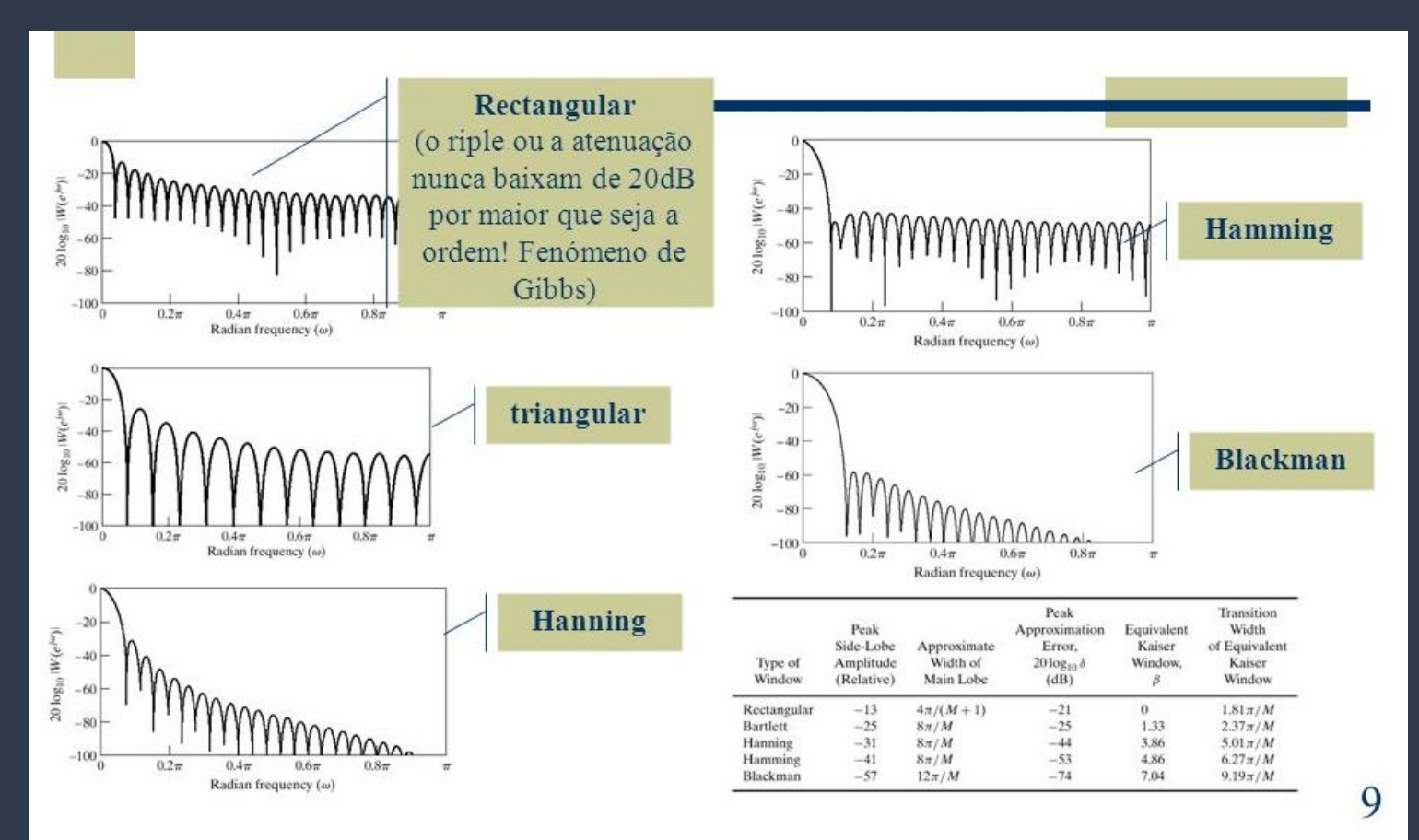

### **Prática Experimental WaveForms**

Atividade de Laboratório – Parte 1:

• Realizar o roteiro do Tópico 2 "Roteiro Experimental dos Principais Recursos do Software *WaveForms"* e compreender o funcionamento de cada instrumento virtual, seus parâmetros e configurações.

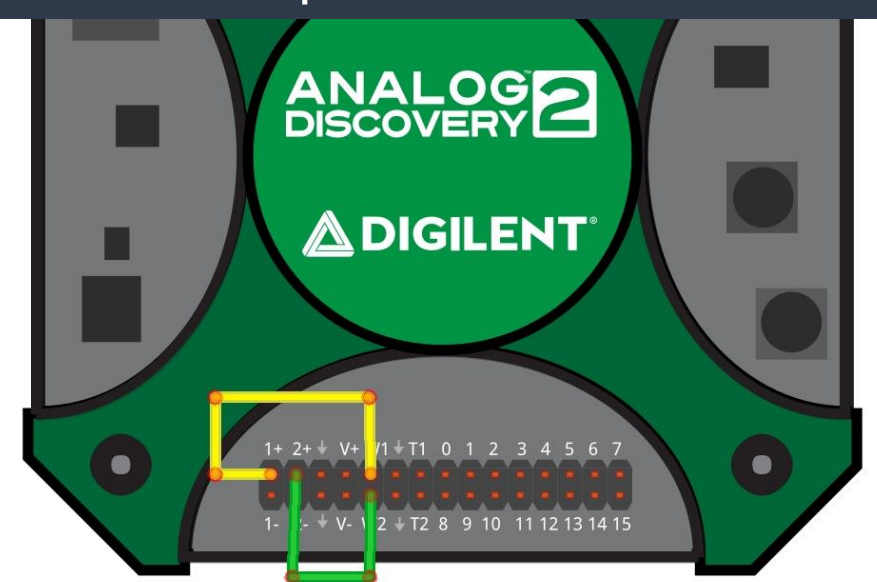

#### Analisador de Impedâncias (*Impedance*):

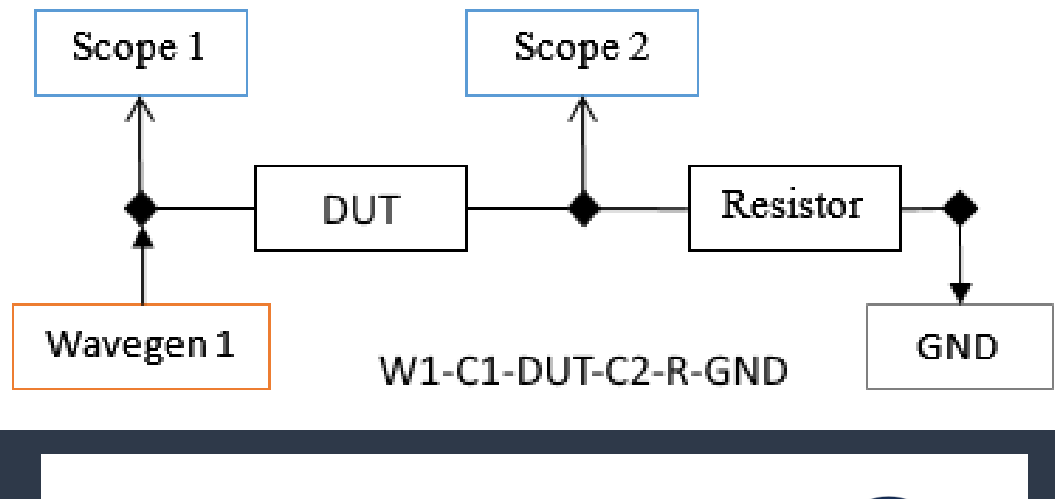

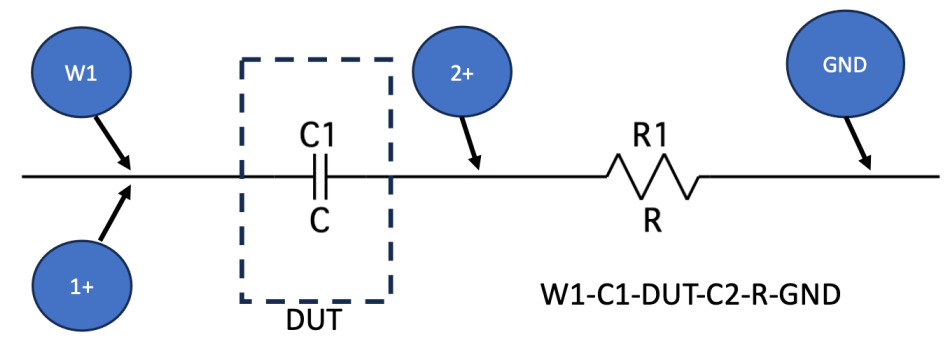

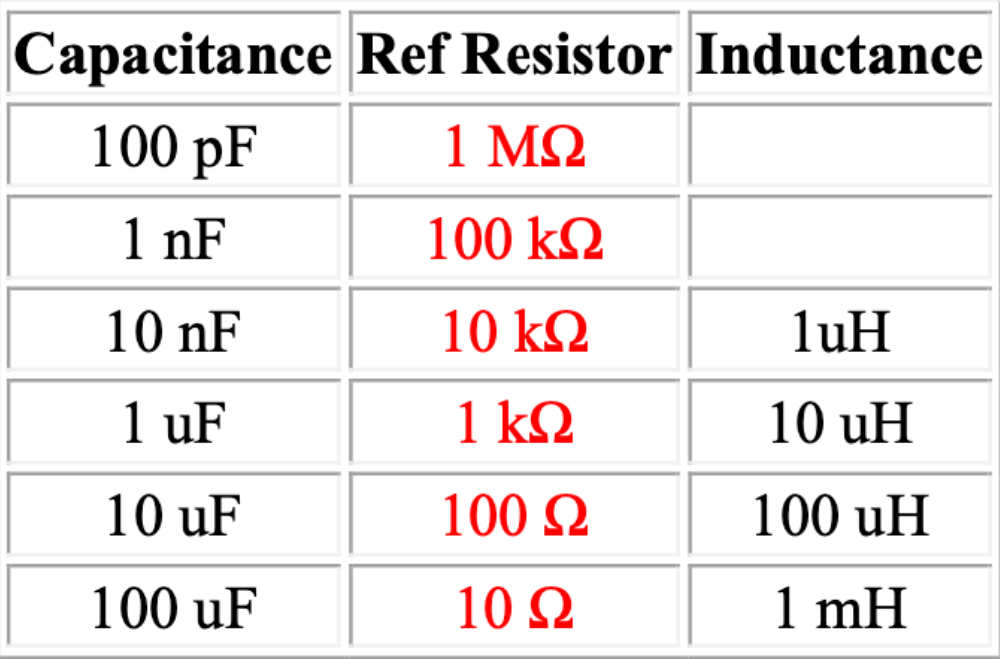

### Analisador de Impedâncias (*Impedance*):

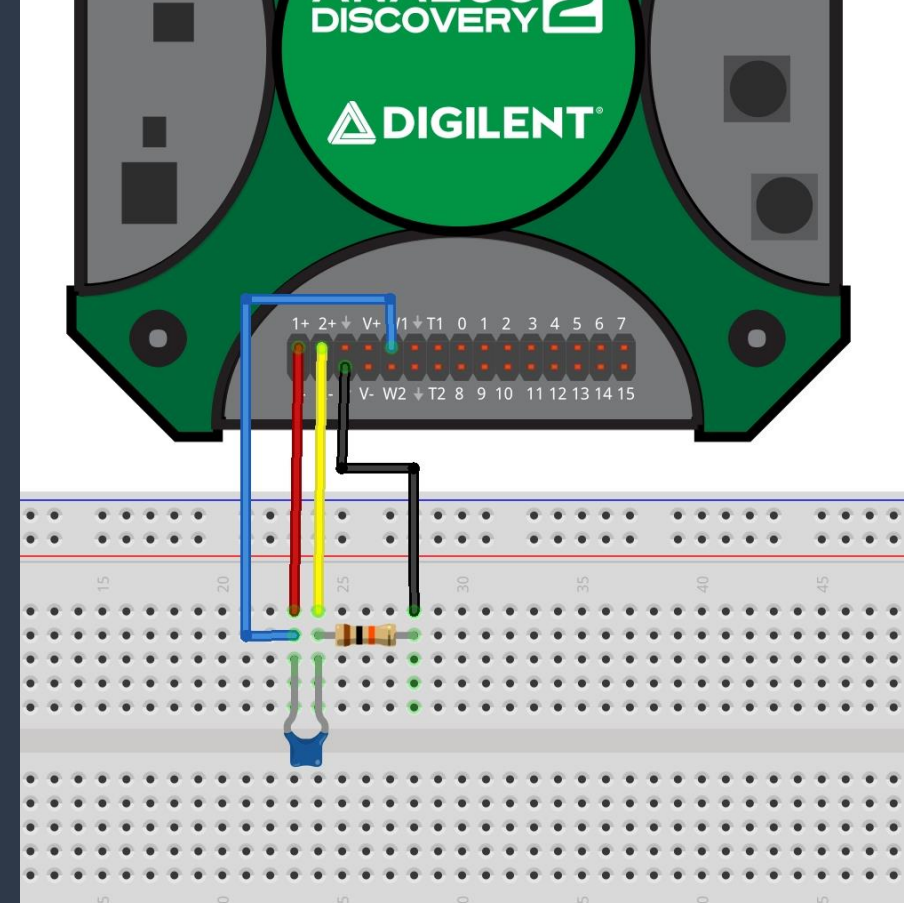

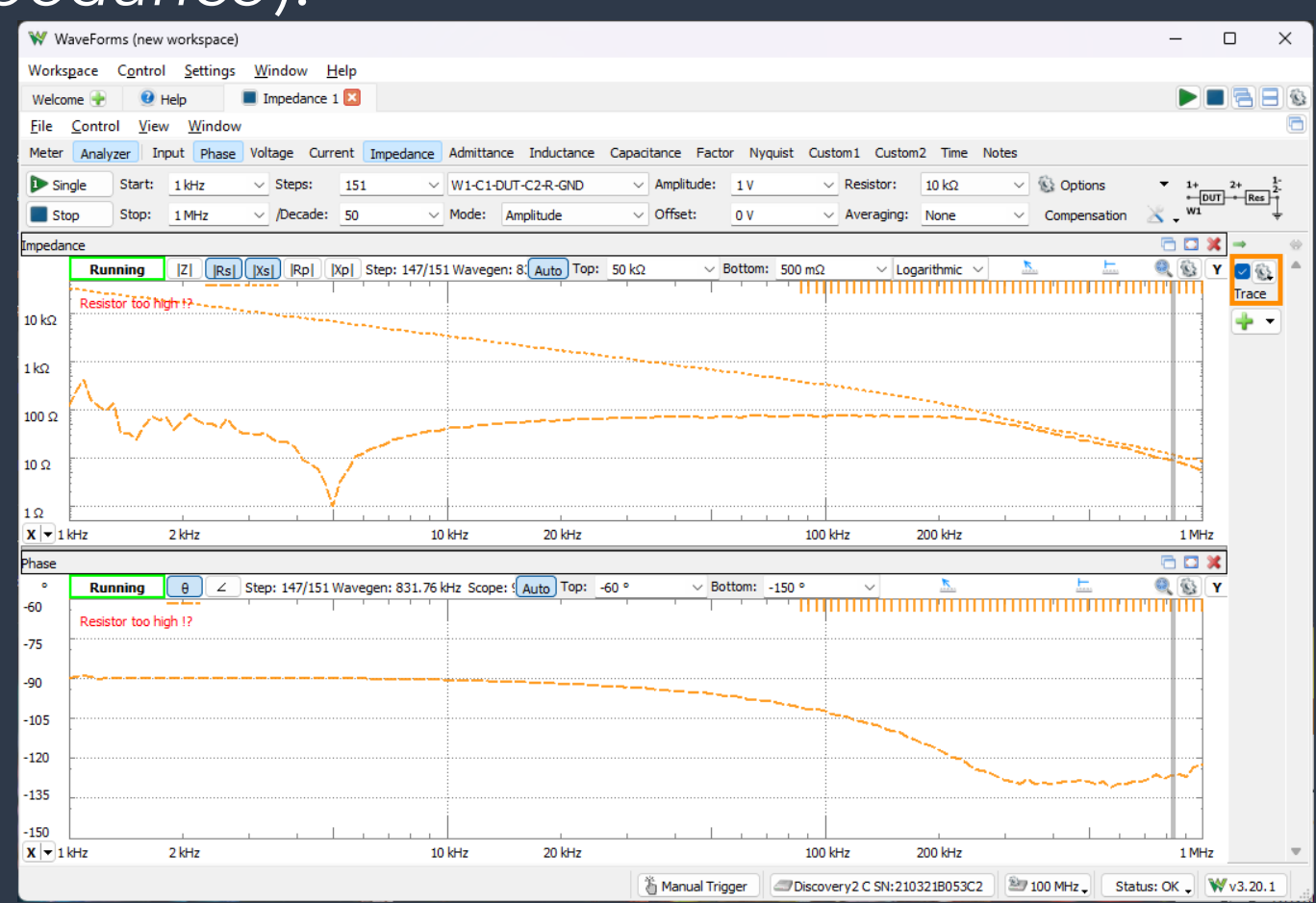

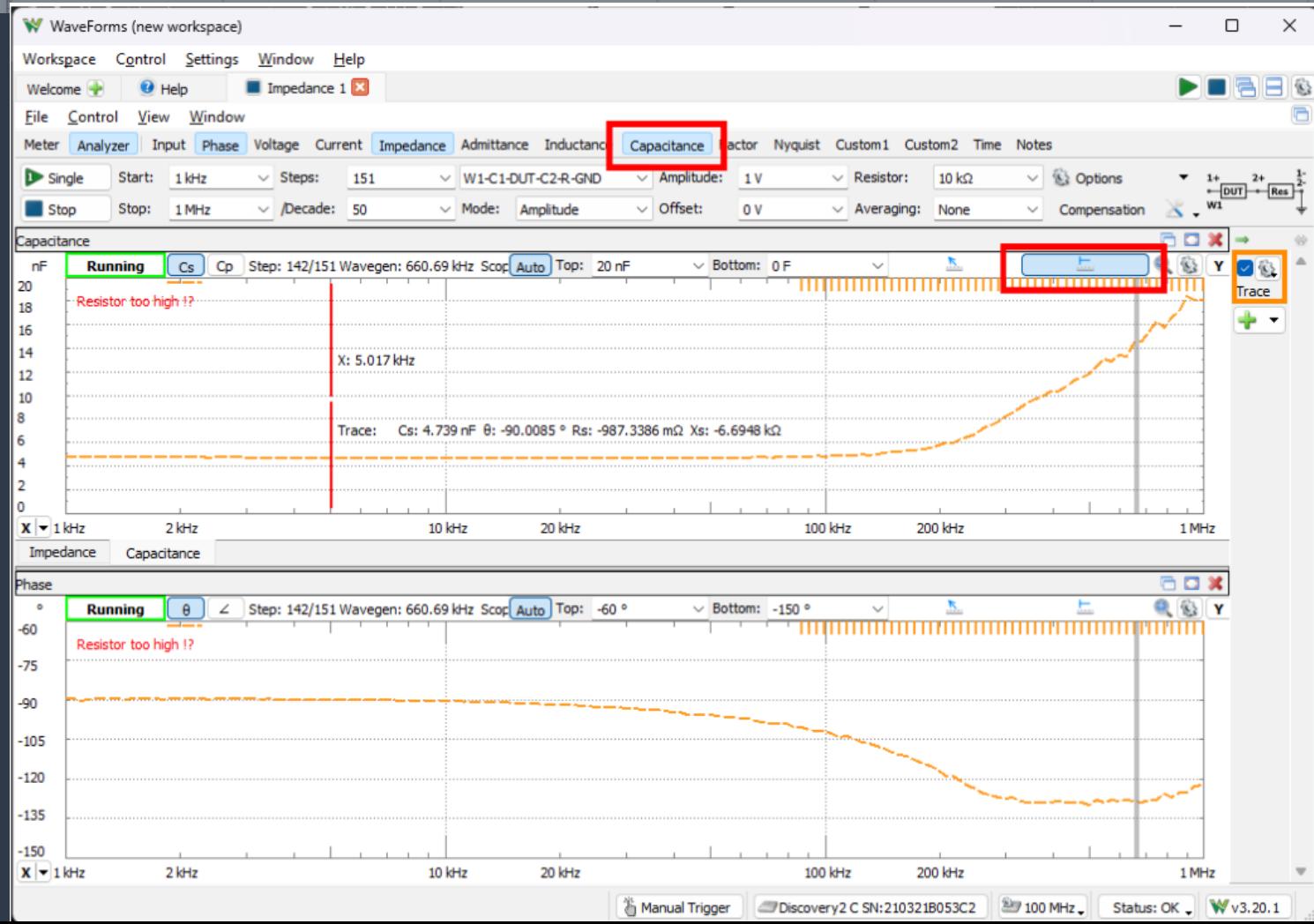

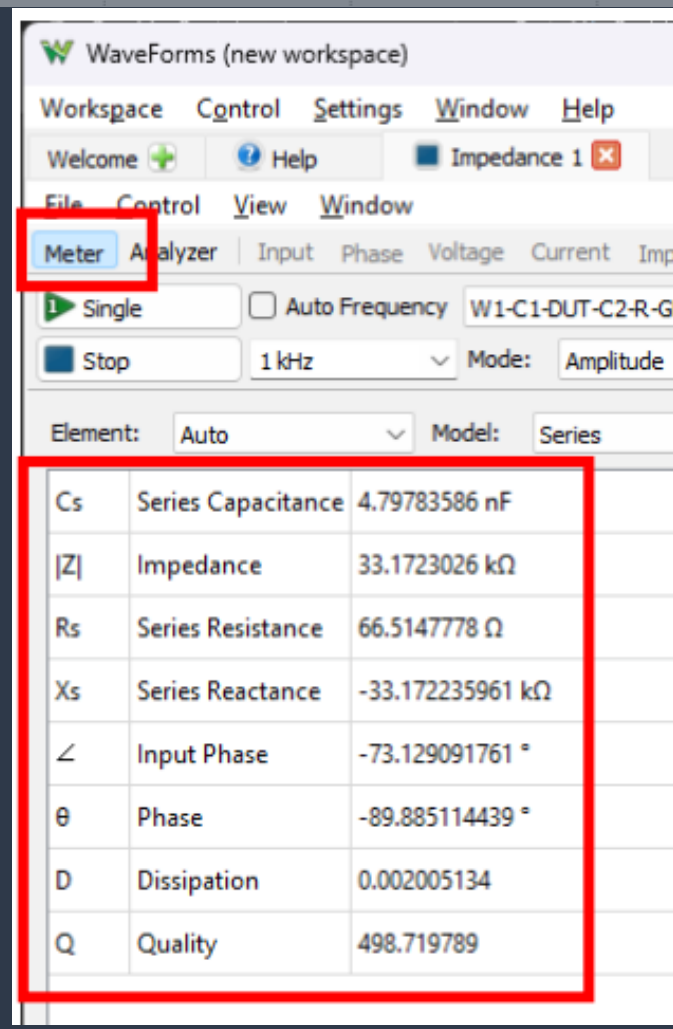

#### Filtro Passa Baixas RC (2 filtros passivos RC) – Parte 2

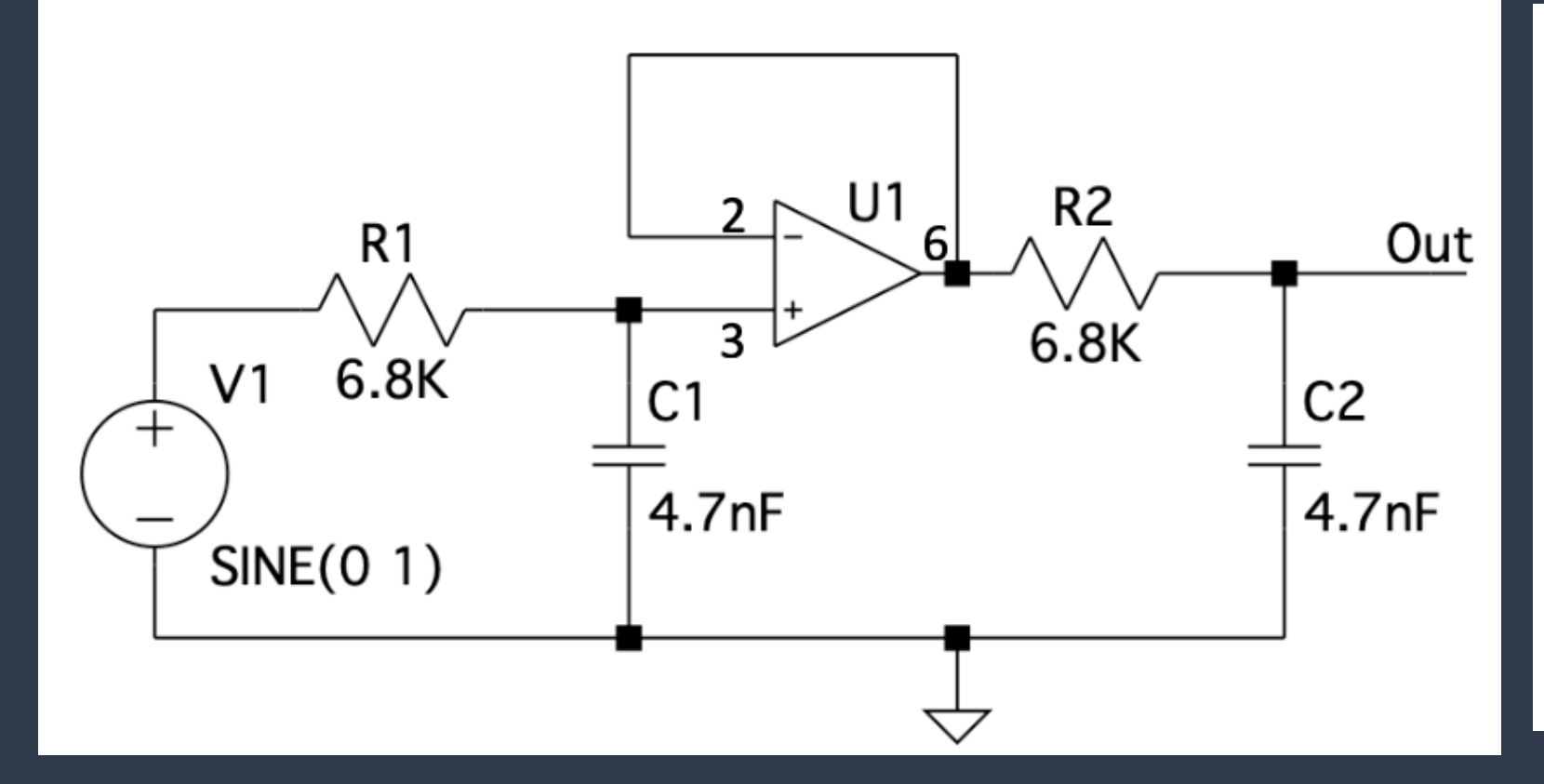

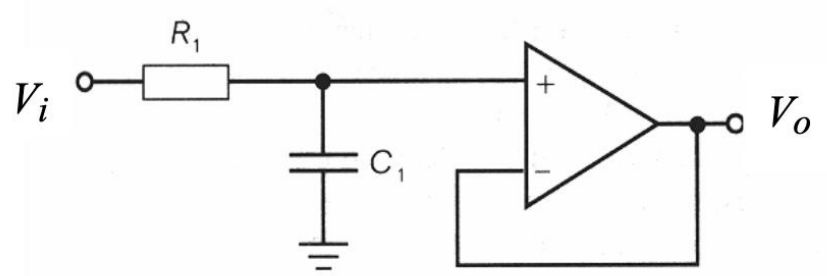

Passa-baixo não inversor de ganho unitário:

$$
A_{\nu} = 1 \quad , \quad f_c = \frac{1}{2\pi R_1 C_1}
$$

#### Filtro Passa Baixas RC - Parte 2

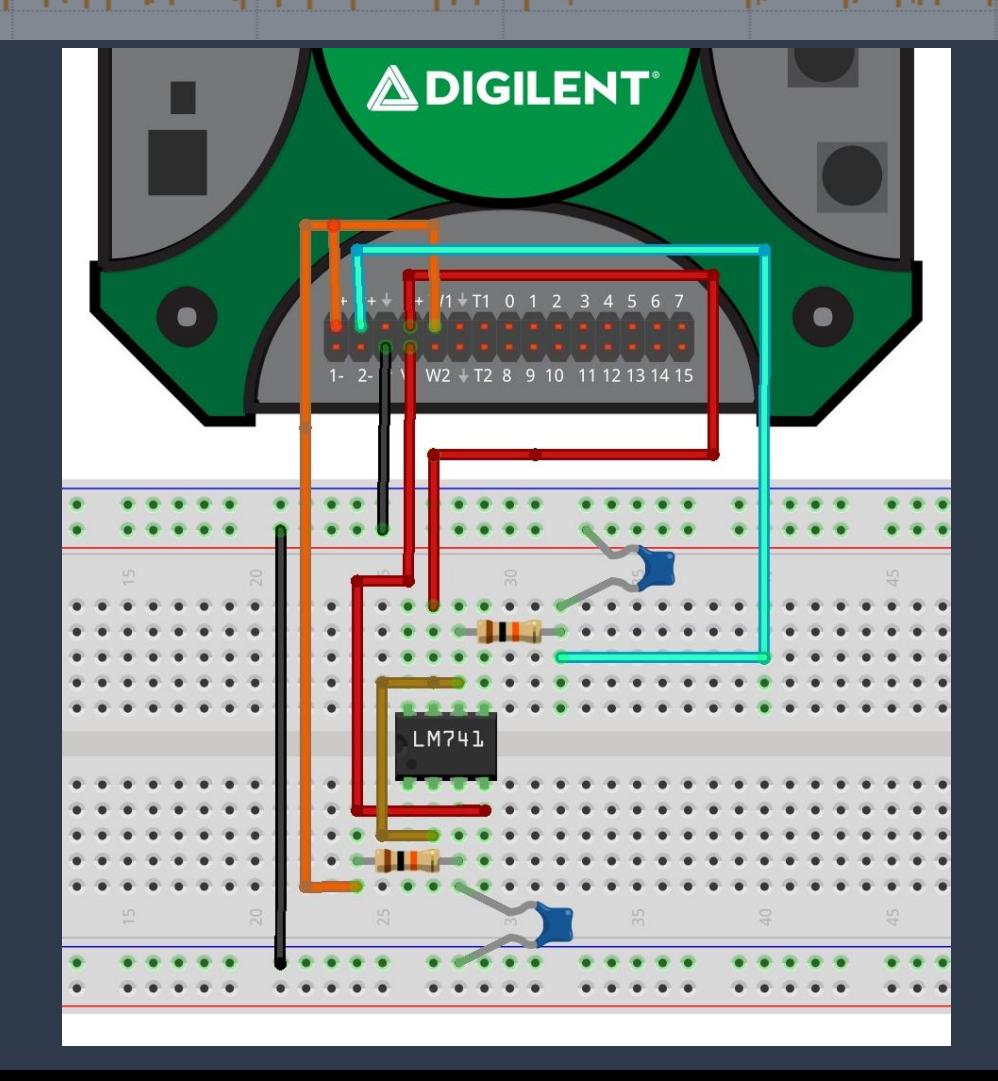

### **Prática Experimental de Filtros** <u>. William Marshall Marshall Marsha</u>

#### Atividade de Laboratório – Parte 2

- Realizar o roteiro do tópico 3.1 "Caracterização dos Componentes utilizando o Analisador de Impedâncias" e Tópico 3.2 "Filtro Passa Baixas RC*",* comparando os resultados práticos e teóricos;
- Compreender a aplicação do analisador de impedâncias e sua aplicação na caracterização de componentes passivos;
- O aluno deve adquirir experiência na montagem em *protoboard* com o *Discovery 2* e explorar recursos de análise espectral para determinação da frequência de corte, curva do ganho x frequência, banda de passagem, entre outros;

Atividade de Laboratório - Parte 3:

• Realizar o roteiro do tópico 3.3 "Filtro Passa Banda *Sallen-Key*"

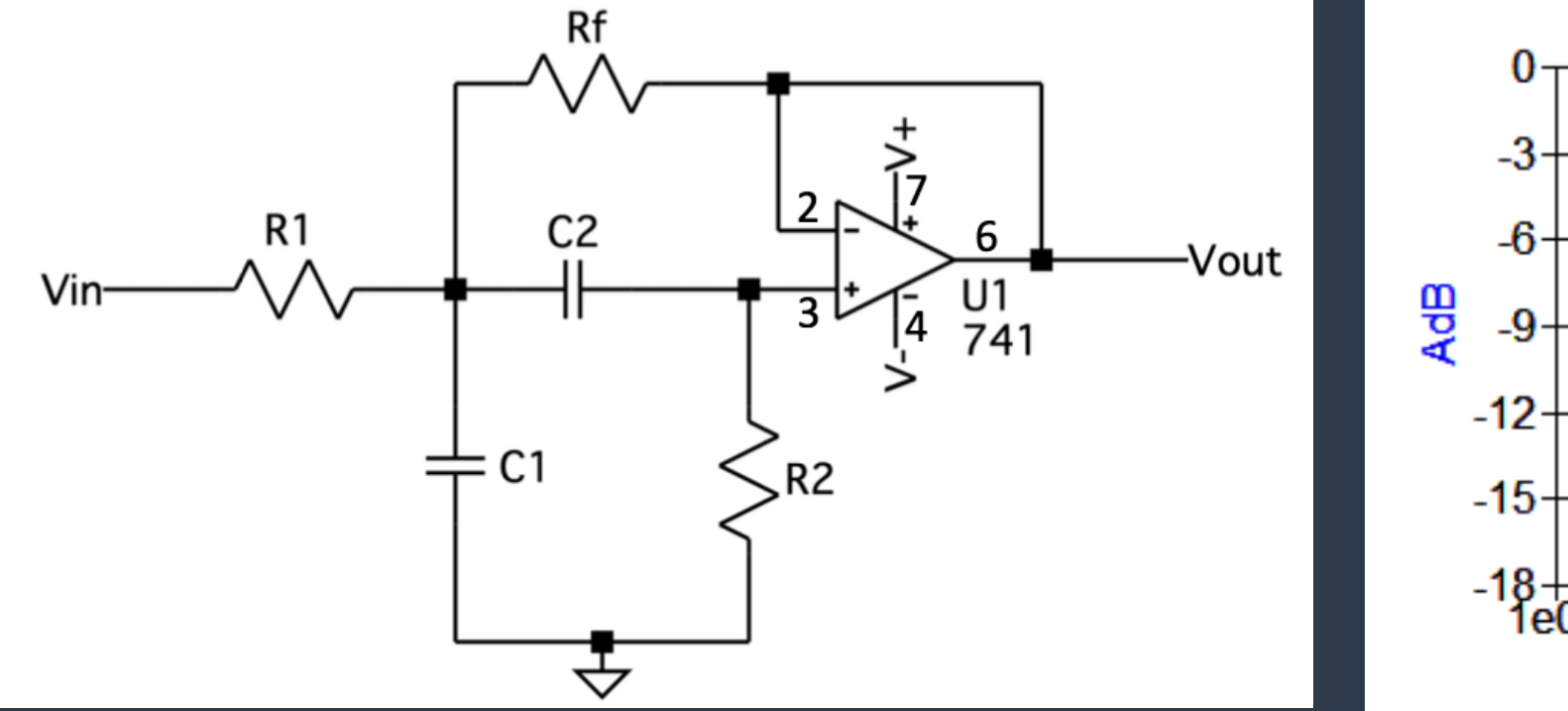

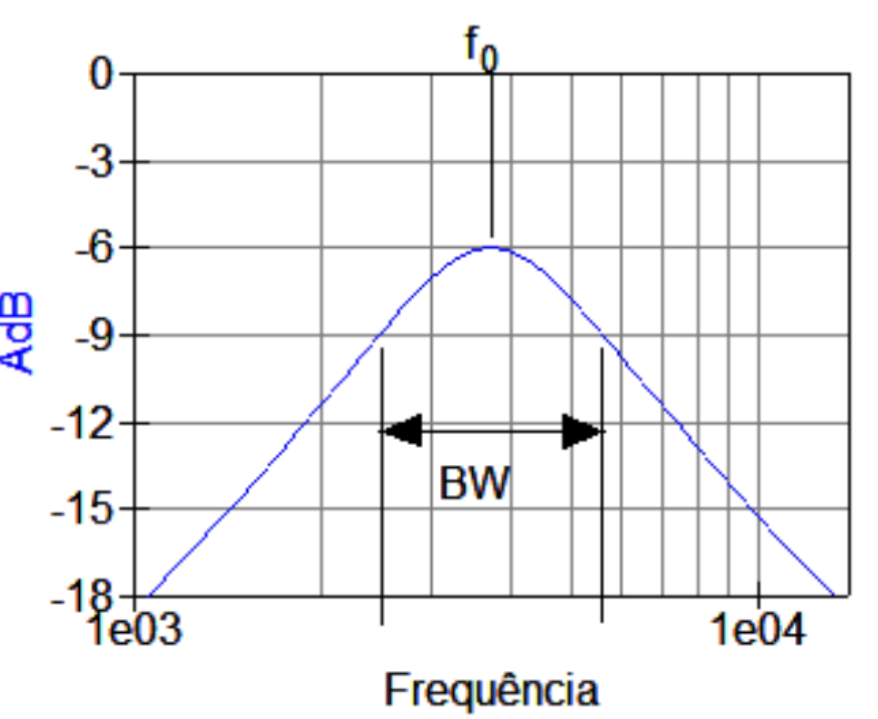

Atividade de Laboratório – Parte 3:

- O aluno deve ser capaz de projetar o filtro *Sallen Key* Passa Banda Tipo 2 e realizar a análise em frequência (FFT / *Spectrum*) usando a instrumentação virtual;
- Comparar o resultado experimental com os modelos teóricos.
- Simular no LTSpice e comparar a resposta em frequência e comportamento;

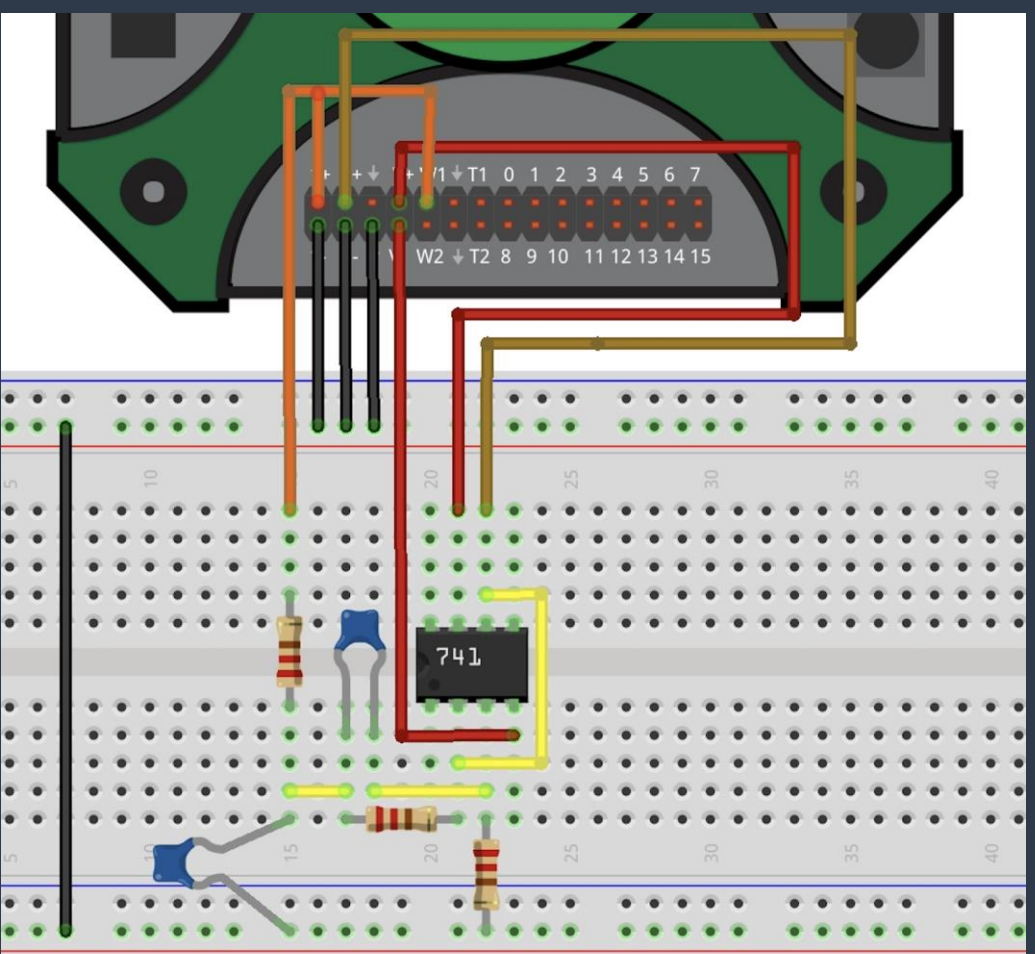

### **Referências para Consulta** <u>The second contract of the second second second second second second second second second second second second</u>

- Guia de Início Rápido Analog Discovery 2: [https://digilent.com/reference/test-and](https://digilent.com/reference/test-and-measurement/analog-discovery-2/getting-started-guide)[measurement/analog-discovery-2/getting-started-guide](https://digilent.com/reference/test-and-measurement/analog-discovery-2/getting-started-guide)
- Manual de Referência do Analog Discovery 2: [https://digilent.com/reference/test-and](https://digilent.com/reference/test-and-measurement/analog-discovery-2/reference-manual)[measurement/analog-discovery-2/reference-manual](https://digilent.com/reference/test-and-measurement/analog-discovery-2/reference-manual)
- Manual do Hardware do Analog Discovery 2: [https://digilent.com/reference/test-and](https://digilent.com/reference/test-and-measurement/analog-discovery-2/hardware-design-guide)[measurement/analog-discovery-2/hardware-design-guide](https://digilent.com/reference/test-and-measurement/analog-discovery-2/hardware-design-guide)
- Especificações do Analog Discovery 2: [https://digilent.com/reference/test-and-measurement/analog](https://digilent.com/reference/test-and-measurement/analog-discovery-2/specifications)[discovery-2/specifications](https://digilent.com/reference/test-and-measurement/analog-discovery-2/specifications)
- Suporte Técnico e Fóruns do Analog Discovery 2: [https://forum.digilent.com/forum/8-test-and](https://forum.digilent.com/forum/8-test-and-measurement/)[measurement/](https://forum.digilent.com/forum/8-test-and-measurement/)
- Tutoriais do software WaveForms: [https://digilent.com/reference/software/waveforms/waveforms-](https://digilent.com/reference/software/waveforms/waveforms-3/start)[3/start](https://digilent.com/reference/software/waveforms/waveforms-3/start)
- Manual de Referência do Software WaveForms: <https://digilent.com/reference/software/waveforms/waveforms-3/reference-manual>